#### Softwareversion 4.0.x til iOS

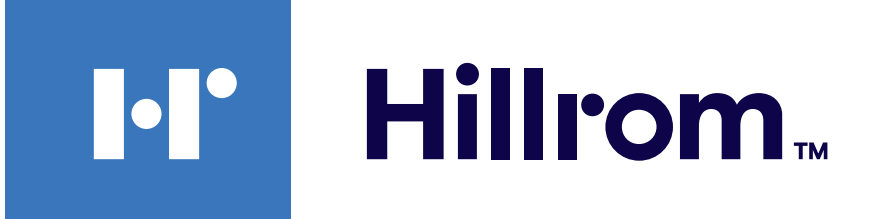

## **Welch Allyn® iExaminer™ Pro**

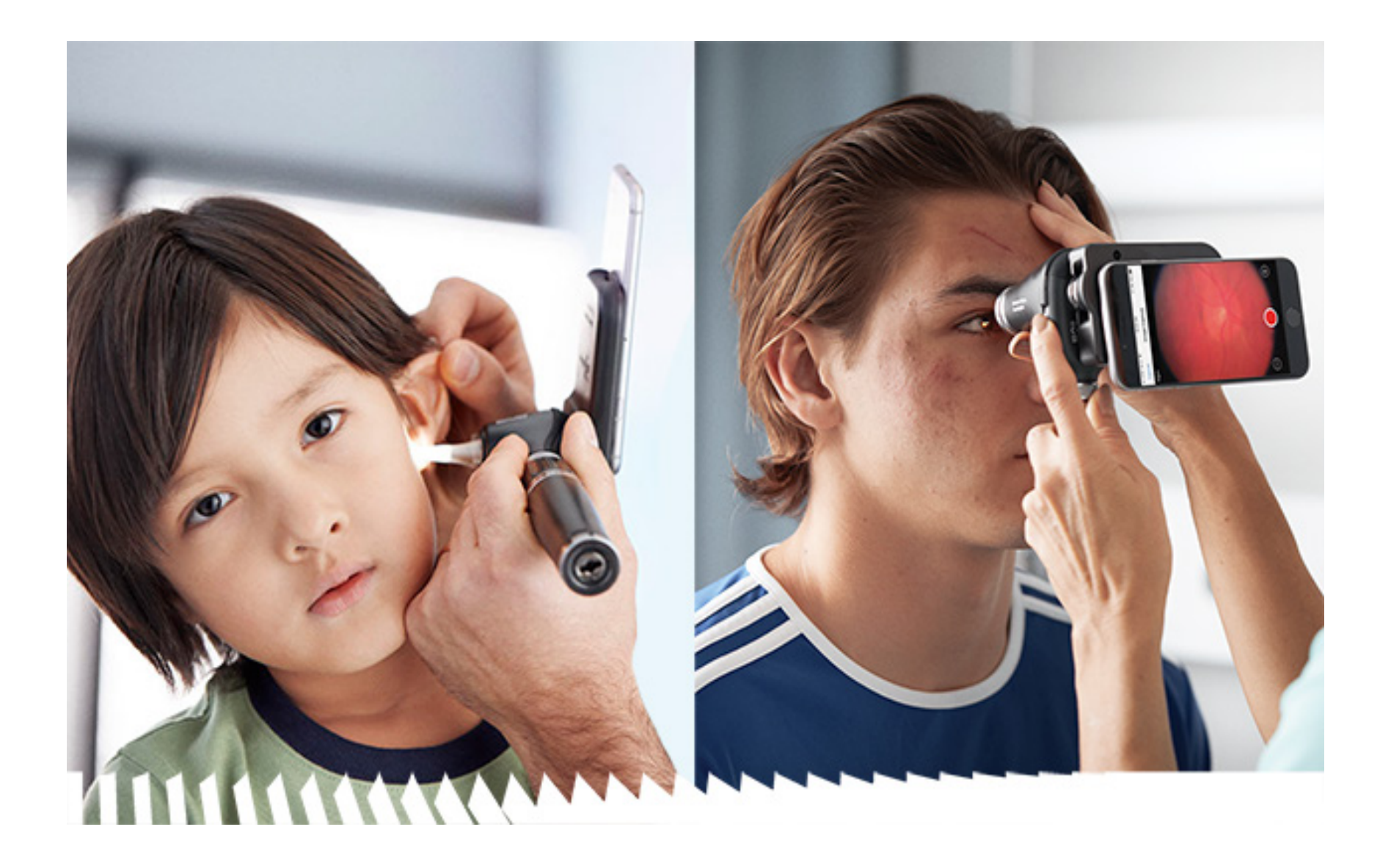

## **Brugsanvisning**

**Welch Allyn iExaminer Pro-app 11840-IEX-US Welch Allyn SmartBracket-enhed 118-3 Welch Allyn PanOptic Plus oftalmoskop 238-3 Welch Allyn MacroView Plus otoskop 118-3-US Welch Allyn PanOptic Plus oftalmoskop 11840-IEX Welch Allyn SmartBracket-enhed**

Er måske omfattet af et eller flere patenter. Se ovenstående internetadresse. Hill-Rom-virksomhederne ejer europæiske, amerikanske og andre patenter samt patentansøgninger.

Welch Allyn, Inc. ("Welch Allyn") er ikke ansvarlig for personskader som følge af (i) undladelse af at anvende dette produkt i henhold til anvisningerne, forholdsreglerne, advarslerne eller erklæringen om tilsigtet brug i denne vejledning, eller (ii) ulovlig eller forkert anvendelse af produktet.

PATENT/PATENTER [hillrom.com/patents](http://hillrom.com/patents)

Hill-Rom forbeholder sig ret til at foretage ændringer uden varsel i design, specifikationer og modeller. Den eneste produktgaranti, der er dækket af Hill-Rom, er den udtrykkelige skriftlige garanti, der følger med den oprindelige købers eller lejers faktura.

#### $REF$ 80030272 Ver. A, revisionsdato: 2023-03

© 2023 Welch Allyn, Inc. Alle rettigheder forbeholdes. Det er ikke tilladt at reproducere eller mangfoldiggøre denne brugsanvisning eller nogen del deraf på nogen måde uden skriftlig tilladelse fra Welch Allyn. Welch Allyn® er et varemærke tilhørende Welch Allyn, Inc. Hillrom™ er et varemærke tilhørende Hill-Rom Services, Inc.

 $R_x$  ONLY

Welch Allyn, Inc. 4341 State Street Road Skaneateles Falls, NY 13153 USA [hillrom.com](http://hillrom.com)

Welch Allyn, Inc. er et datterselskab under Hill-Rom Holdings, Inc.

Fremstillet i USA

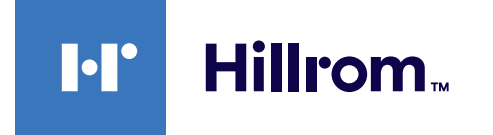

901161 iEXAMINER PRO SW APP iOS

Welch Allyns tekniske support

<https://hillrom.com/en-us/about-us/locations>

Bemærkning til brugere og/eller patienter i EU: Enhver alvorlig hændelse, der er opstået i forbindelse med enheden, skal rapporteres til producenten og den kompetente myndighed i brugerens og/eller patientens medlemsstat.

#

Anvendelsesmåde: Se den relevante brugsanvisning til hovederne

Kun til professionel brug

App Store® er et registreret varemærke tilhørende Apple, Inc. Andre varemærker og handelsnavne tilhører deres respektive ejere.

## **Indholdsfortegnelse**

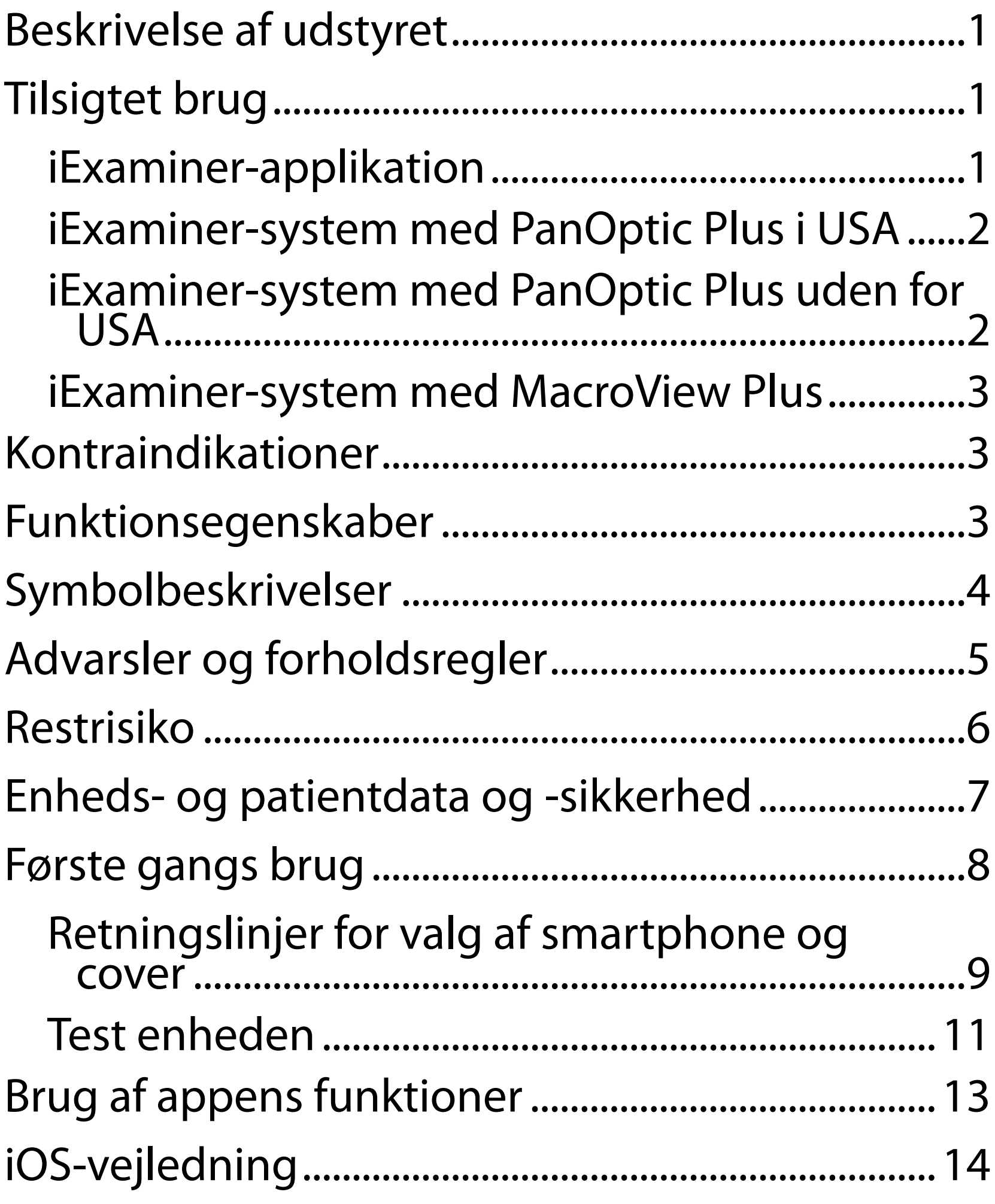

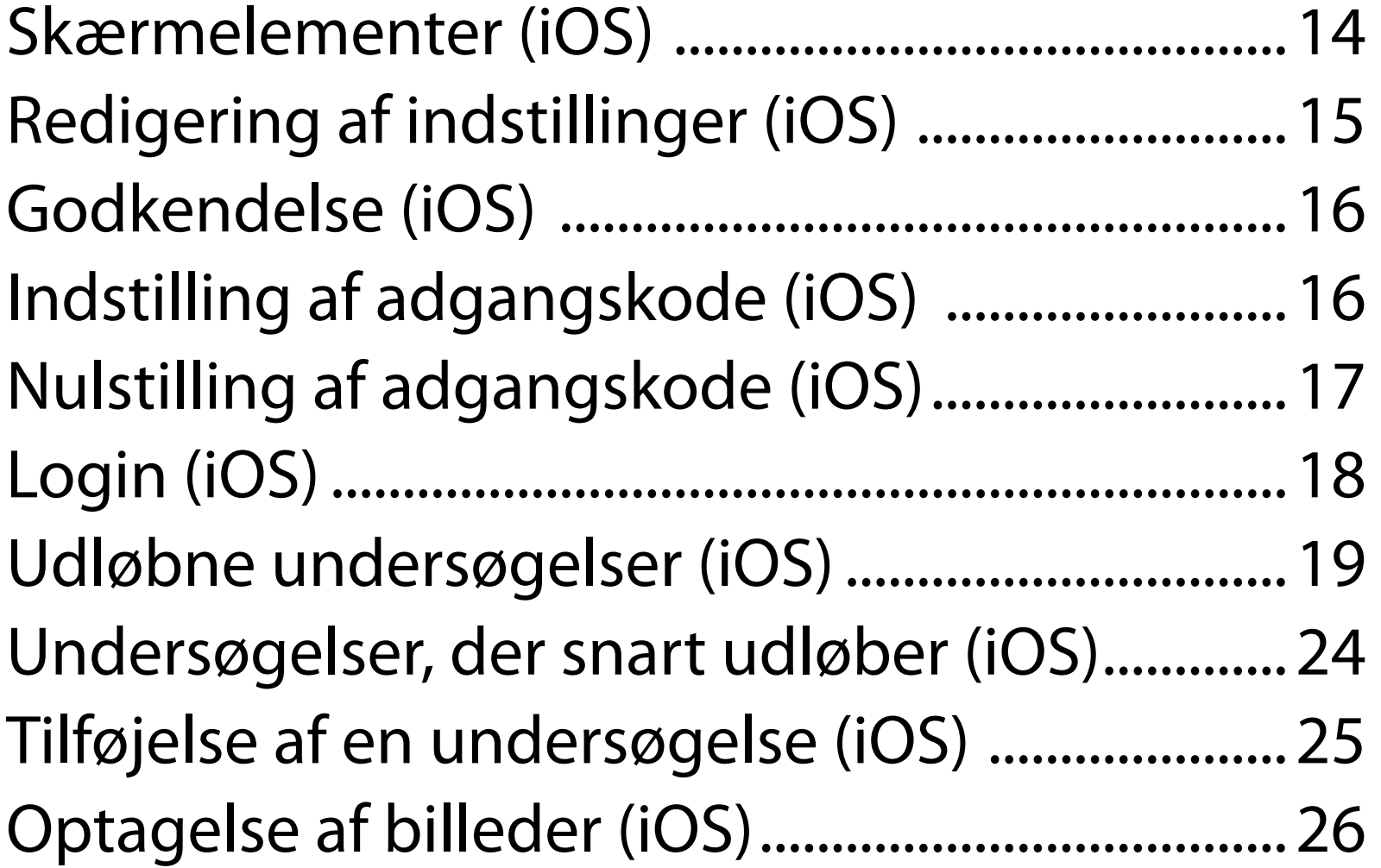

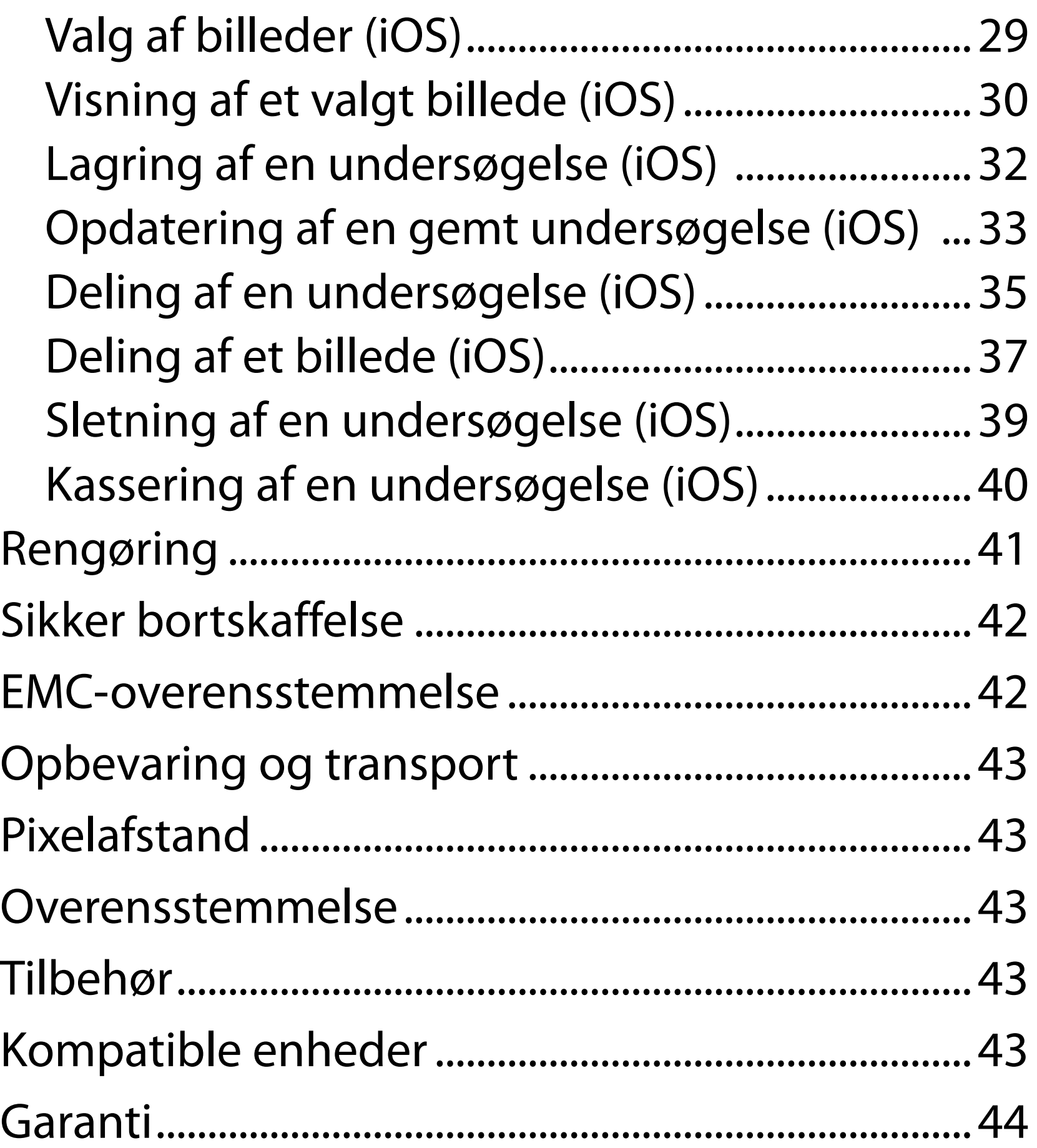

## <span id="page-4-0"></span>**Beskrivelse af udstyret**

iExaminer-applikationen svarer til Welch Allyn iExaminer Pro-appen.

iExaminer-systemet med PanOptic Plus består af PanOptic Plus, SmartBracket, SmartClip, iExaminer-applikationen, en af følgende: iPhone X, iPhone 11 Pro, iPhone 11 Pro Max, iPhone 12 Pro) og et cover, der opfylder "Retningslinjer for valg af [smartphone og cover](#page-12-1)".

iExaminer-systemet med MacroView Plus består af MacroView Plus, SmartBracket, SmartClip, iExaminer-applikationen og en smartphone med cover, der opfylder "Retningslinjer for valg af [smartphone og cover](#page-12-1)".

# **Tilsigtet brug**

## **iExaminer-applikation**

iExaminer-applikationen med det relevante udstyr fra Welch Allyn er beregnet til brug af klinikere og medicinsk kvalificeret personale til at optage og sende billeder af pædiatriske og voksne patienter.

De tilsigtede brugsmiljøer for iExaminerapplikationen er sundhedssektormiljøer som f.eks. almindelige lægekonsultationer, hospitaler, specialister, skadestuer, klinikker og uddannelser i kliniske miljøer.

## <span id="page-5-0"></span>**iExaminer-system med PanOptic Plus i USA**

iExaminer-systemet med PanOptic Plus er beregnet til at tage billeder af øjet og det omgivende område.

De tilsigtede brugsmiljøer for iExaminer-systemet med PanOptic Plus omfatter lægekonsultationer, hospitaler, speciallægekonsultationer, skadestuer og uddannelser på kliniske faciliteter.

Tilsigtede brugere omfatter autoriseret sundhedspersonale, der er uddannet i brugen af et oftalmoskop (eller praktikanter under deres opsyn). De tilsigtede patientkategorier er pædiatriske og voksne patienter.

#### **Indikationer for brug**

iExaminer-systemet med PanOptic Plus, der består af PanOptic Plus, SmartBracket, SmartClip, iExaminer-applikationen og en af følgende: iPhone X, iPhone 11 Pro, iPhone 11 Pro Max, iPhone 12 Pro er beregnet til at tage billeder som en hjælp for klinikere i evalueringen og dokumentationen af øjets sundhed. Billederne fra iExaminer-systemet med PanOptic Plus

er ikke beregnet til at blive brugt som den eneste metode til diagnosticering.

## **iExaminer-system med PanOptic Plus uden for USA**

iExaminer-systemet med PanOptic Plus er beregnet til brug af klinikere og medicinsk kvalificeret personale til at optage og sende billeder af øjet på pædiatriske og voksne patienter.

De tilsigtede brugsmiljøer for iExaminer-systemet med PanOptic Plus er sundhedssektormiljøer som  $\frac{1}{2}$   $\parallel$ **BEMÆRK** Brug kun smartphonen i miljøer, der er i overensstemmelse med producentens anbefalinger.

## **Funktionsegenskaber**

Se den relevante brugsanvisning for udstyr fra Welch Allyn.

## **Kontraindikationer**

iExaminer-systemet med MacroView Plus er ikke beregnet til undersøgelse af øjet.

Der er ingen kontraindikationer for iExaminerappen. Se den relevante brugsanvisning for udstyr fra Welch Allyn.

<span id="page-6-0"></span>f.eks. almindelige lægekonsultationer, hospitaler, specialister, skadestuer, klinikker og uddannelser i kliniske miljøer.

## **iExaminer-system med MacroView Plus**

iExaminer-systemet med MacroView Plus er beregnet til brug af klinikere og medicinsk kvalificeret personale til at optage og sende billeder af det ydre øre, øregangen og trommehinden på pædiatriske og voksne patienter.

De tilsigtede brugsmiljøer for iExaminer-systemet med MacroView Plus er sundhedssektormiljøer som f.eks. almindelige lægekonsultationer, hospitaler, specialister, skadestuer, klinikker og uddannelser i kliniske miljøer.

## <span id="page-7-0"></span>**Symbolbeskrivelser**

Der er oplysninger om disse symbolers oprindelse i Welch Allyns symbolforklaring: welchallyn.com/symbolsglossary.

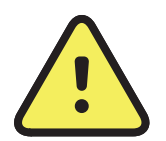

**ADVARSEL** Advarselsmeddelelser i denne brugsanvisning angiver forhold eller praksis, der kan føre til sygdom, tilskadekomst eller død. Advarselssymboler vil blive vist med grå baggrund i et sort og hvidt dokument.

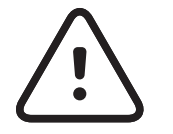

**FORSIGTIG** Sikkerhedsanvisningerne i denne brugsanvisning angiver forhold eller praksis, der kan skade udstyret eller andre ting eller forårsage tab af data.

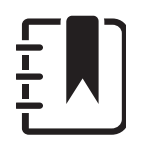

- **ONLY** Receptpligtig eller "Til brug af eller efter ordre fra en autoriseret læge"
- $|{\sf{REF}}|$ Bestillingsnummer
	- Produkt-id #
- UDI| Entydigt enheds-id

**BEMÆRK** Giver en afklaring på en instruktion eller nyttige oplysninger om en funktion eller adfærd.

Se brugsanvisningen. Brugsanvisningen kan ses på dette websted. Hvis du ønsker en trykt udgave af brugsanvisningen, kan den bestilles hos Hillrom til levering inden

#### for 7 kalenderdage.

Producent

- 
- 
- Produktionsdato

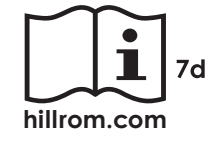

## <span id="page-8-0"></span>**Advarsler og forholdsregler**

- **ADVARSEL** Brug altid iExaminer-applikationen, når du sender billeder eller patientfiler. Send ikke patientbilleder fra kamerarullen for at undgå, at patientbilleder tilknyttes forkert. Begræns brugen af billeder fra kamerarullen til undervisning og ikke-klinisk brug. Se [Enheds](#page-10-1)[og patientdata og -sikkerhed.](#page-10-1)
- **ADVARSEL** Dette udstyr/system er kun beregnet til brug af professionelt sundhedspersonale. Dette udstyr/system kan forårsage radiointerferens eller kan forstyrre driften af udstyr i nærheden. Det kan være nødvendigt at tage afbødende forholdsregler, f.eks. at vende eller flytte enheden eller afskærme placeringen.
- **ADVARSEL** Risiko for patientskade magnetfelter. Vær forsigtig, når du bruger en smartphone i nærheden af implanterede enheder som f.eks., men ikke begrænset til, kranieimplantater, justerbare CSF-shunts og pacemakere.
- **ADVARSEL** Billederne fra iExaminer-systemet

**ADVARSEL** Brug ikke iExaminer-systemet med inkompatible smartphonemodeller.

med PanOptic Plus er ikke beregnet til at blive brugt som den eneste metode til diagnosticering.

Dette produkt overholder de relevante standarder for elektromagnetisk interferens, mekanisk sikkerhed, ydeevne og biokompatibilitet. Produktet kan dog ikke helt eliminere potentielle skader på patient eller bruger på grund af følgende:

- Skade eller beskadigelse af enheden forbundet med elektromagnetiske risici
- Skade som følge af mekaniske risici
- Skade som følge af utilgængelighed af enhed, funktion eller parameter
- Skade som følge af forkert brug, såsom utilstrækkelig rengøring, og/eller
- Skade som følge af, at enheden eksponeres for biologiske triggere, som kan resultere i en alvorlig systemisk allergisk reaktion.

## **Restrisiko**

- <span id="page-9-0"></span>**FORSIGTIG** Evaluer billeder på Welch Allyn iExaminer i tilstrækkeligt lys. Billedevaluering er ikke blevet testet under forhold med svag belysning.
- **FORSIGTIG** For at sikre, at dit system leverer billeder af tilfredsstillende kvalitet, skal du teste systemenheden. Se [Test enheden](#page-14-1).
- Ë M | **BEMÆRK** Se de relevante brugsanvisninger for udstyr fra Welch Allyn for yderligere advarsler og forholdsregler.
- $\frac{1}{2}$  **N** | **BEMÆRK** Se de relevante brugsanvisninger for udstyr fra Welch Allyn for at få oplysninger om lysrelaterede farer, der er forbundet med systemet.

Welch Allyn anbefaler, at du aktiverer sikkerhed på enhedsniveau. Brugerne er ansvarlige for sikkerheden på smartphonen.

iExaminer-applikationen giver brugeren mulighed for at dele patientdata ved hjælp af e-mail og cloud-baseret lagring. Ved deling af patientdata via e-mail eller cloud-baseret lagring er det vigtigt, at brugeren kun deler data med andre autoriserede brugere i overensstemmelse med HIPAAbestemmelserne. Det er udelukkende brugerens ansvar at beskytte patientdata. Brugerne skal bekræfte patientens identitet, før patientjournaler sendes.

For at dele patientdata sikkert via e-mail skal brugeren sikre sig, at e-mailprogrammet er konfigureret til at kommunikere sikkert til e-mailserveren ved hjælp af TLS (Transport Layer Security). TLS (Transport Layer Security) er en kryptografisk protokol, der er designet til at give sikker kommunikation over et computernetværk. TLS har primært til formål at sikre beskyttelse af personlige oplysninger og dataintegritet mellem to eller flere computerprogrammer, der kommunikerer.

Når du konfigurerer en e-mailkonto (f.eks. IMAP, POP), skal brugeren vælge en sikkerhedsmetode, der bruger TLS/SSL. iOS-standardmailprogrammet Mail er allerede sikret med TLS, når det bruges sammen med iCloud-standard-e-mailserveren.

Når patientdata sendes til cloud-baseret lagring, er det vigtigt, at cloud-lagringsmetoden sikres ved hjælp af TLS. I iOS er iCloud Drive sikret med TLS.

## <span id="page-10-1"></span><span id="page-10-0"></span>**Enheds- og patientdata og -sikkerhed**

Bekræft, at du har gjort følgende:

- 1. Valgt en smartphone, der opfylder kriterierne i [Retningslinjer for valg af smartphone og cover.](#page-12-1)
- 2. Download iExaminer-applikationen fra App Store®.
- 3. Hvis du opgraderer fra en tidligere version, der har gemt billeder, skal du følge instruktionerne på skærmen.
- 4. Valgt en anvendelsestilstand.
	- Klinisk tilstand er til brug med patienter. Undersøgelsesdata skal sendes fra appen efter hver undersøgelse. Der gemmes ikke undersøgelsesdata på telefonen.
	- Træningstilstand er kun til undervisningsformål. Når du vælger denne tilstand, kan du gemme øvelsesundersøgelser i et brugerangivet tidsrum fra 30 til 180 dage, hvorefter du

Besøg [hillrom.com/getstarted](http://hillrom.com/getstarted) for at se iExaminer Pro-videoer.

> skal slette dataene fra appen. Der må ikke gemmes individuelle identificerbare patientdata eller persondata i denne tilstand. Standarddataopbevaringsperioden er 30 dage for øvelsesundersøgelser.

- 5. Accepteret vilkår og betingelser.
- 6. Konfigureret app-sikkerhed og smartphone-sikkerhed. Gennemgået fortrolighedsanbefalingerne. Se Enheds- og [patientdata og -sikkerhed.](#page-10-1)

## <span id="page-11-0"></span>**Første gangs brug**

- <span id="page-12-0"></span>7. Se **OPSTARTSVEJLEDNINGEN TIL WELCH ALLYN IEXAMINER SMARTBRACKET**  (medfølger i æsken) med henblik på første opsætning. Bagsiden af coveret skal have et område uden funktioner eller tilbehør, som forhindrer installationen af SmartBracket og SmartClip.
- 8. Fastgjort Welch Allyn-enheden til SmartBracket.
- 9. Testet systemenheden ved hjælp af iExaminer Resolution Test Card (testkort til iExamineropløsning) (medfølger). Se [Test enheden.](#page-14-1)
- 10. Set videoer og andet undervisningsmateriale på [hillrom.com/getstarted](http://hillrom.com/getstarted) om at udføre en undersøgelse.
- <u>‡</u> μ **BEMÆRK** iExaminer 4.0.x er kompatibel med iOS version 11 til version 15.
- ËW| **BEMÆRK** For at skifte tilstand skal du afinstallere og geninstallere appen. Alle gemte data slettes, når appen afinstalleres.

#### <span id="page-12-1"></span>**Retningslinjer for valg af smartphone og cover**

#### **Smartphone-cover**

Bagsiden af coveret skal have et område uden funktioner eller tilbehør, som forhindrer installationen af SmartBracket og SmartClip. Se **OPSTARTSVEJLEDNINGEN TIL WELCH ALLYN IEXAMINER SMARTBRACKET** (medfølger i æsken)**.** 

I USA skal du bruge en af følgende med PanOptic Plus: iPhone X, iPhone 11 Pro, iPhone 11 Pro Max, iPhone 12 Pro.

Til al anden brug af iExaminer-systemet skal du bruge en smartphone, der opfylder nedenstående kriterier.

- Mål: Målene på smartphone og cover tilsammen er mindre end 165 mm lang, 85 mm bred og 13 mm tyk.
- Vægt: Smartphone og cover vejer tilsammen mindre end 280 g.
- Optik: De fleste smartphone-kameraer med en opløsning på 8 MP eller mere kan bruges. Se Test enheden, om hvordan du tester dit system.
- Display: Et farvedisplay med: skærmstørrelse  $p\aa \ge 101 \text{ mm } (4,0")$
- Hardware:  $\geq$  500 MB internt lager
- Software: Understøtter JPEG-billeder og er kompatibel med iOS version 11 til version 15.
- Elektriske specifikationer
	- o Smartphonens feltbårne emissioner skal være i

overensstemmelse med sektion 15 i afsnit 47 i Code of Federal Regulations (eller tilsvarende)

- o Smartphonens induktive oplader skal være Qi-certificeret (eller tilsvarende)
- o Opladning af smartphonen skal være i overensstemmelse med IEC/UL 60950-1 (eller tilsvarende)
- o Smartphonens induktive oplader skal være Qi-certificeret (eller tilsvarende)
- o Opladning af smartphonen skal være i overensstemmelse med IEC/UL 60950-1 (eller tilsvarende)

#### **Smartphone-kriterier**

## <span id="page-14-1"></span><span id="page-14-0"></span>**Test enheden**

Åbn iExaminer-applikationen, og udfør derefter følgende trin:

- 1. Fastgør et håndtag til hovedet. Hvis du bruger et oftalmoskop, skal du tænde håndtaget og indstille dioptrien til Grøn 8 med stor lysplet og uden filter.
- 2. Sæt hovedet på SmartBracket. Hovedet kan fastgøres i 1 af 4 retninger.
- 3. Sæt testkortet til iExaminer-opløsning (medfølger i æsken) på en plan overflade.
- 4. Tryk på **Add image** (Tilføj billede) på enten højre eller venstre side af skærmbilledet Exam (Undersøgelse).
- **BEMÆRK** Hvis du har installeret appen i  $\frac{1}{4}$   $\left| \frac{1}{4} \right|$ træningstilstand, skal du trykke på  $+$  for at starte en undersøgelse.
- 5. Optagelsen begynder. Optagelsen slutter efter 30 sekunder. Tryk på © for at genstarte optagelsen efter behov for at fuldføre trinnene.
- 6. Ret skopet mod en overflade i nærheden for at kontrollere, at cirklen på smartphonens skærm

#### er en hel cirkel.

- **BEMÆRK** Hvis det ikke er en hel cirkel, skal du  $\frac{1}{2}$   $\overline{\phantom{a}}$ kontrollere, at forstørrelsen er på 1.0x, og at den primære linses åbning er justeret korrekt i forhold til SmartBracket. Hvis den er justeret korrekt, skal du følge vejledningen til fjernelse af SmartClip i **OPSTARTSVEJLEDNINGEN TIL WELCH ALLYN IEXAMINER SMARTBRACKET.**
- 7. Ret cirklen på testkortet til iExaminer-opløsning ind efter kanten af det synlige område. Flyt skopet tættere på eller længere væk fra kortet efter behov. Forstørrelsen må ikke ændres.

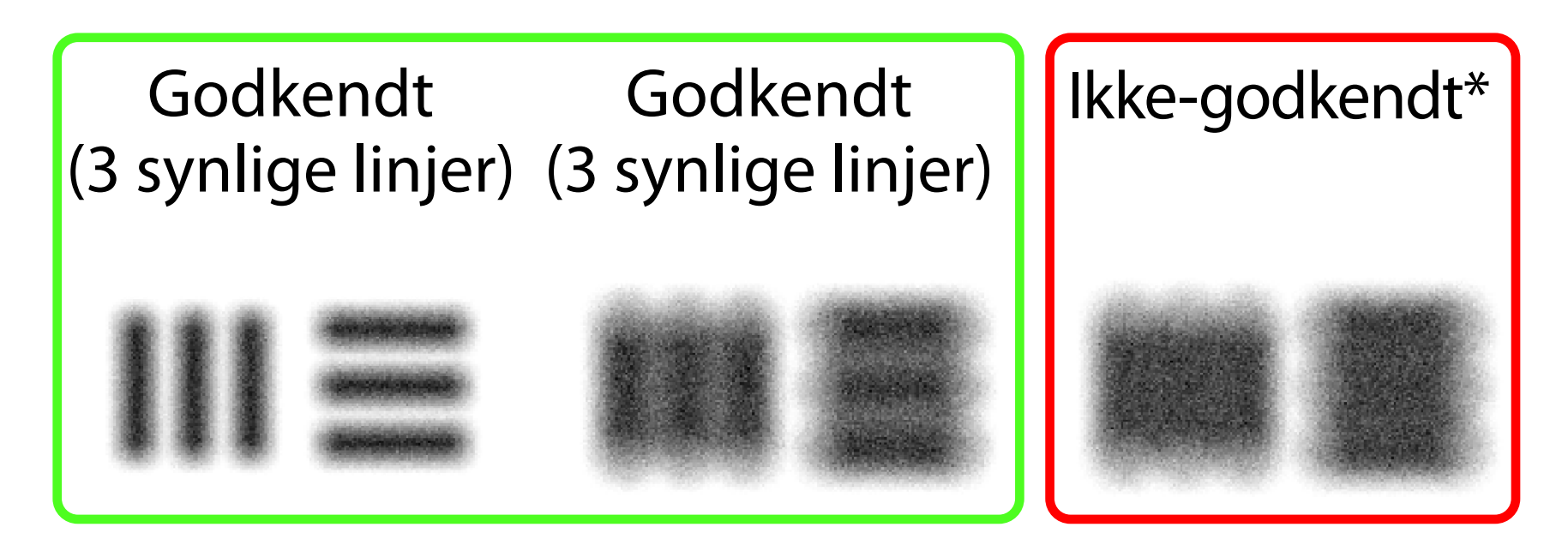

\*Kontakt Hillroms tekniske support, eller besøg [hillrom.com](http://hillrom.com) for at få hjælp.

- 8. Gennemgå optagelsen, og rul for at vælge det bedste billede. Knib for at zoome ind på det optagne billede af opløsningsmålene.
- 9. Sammenlign alle 5 mål for at kontrollere, at billederne har 3 synlige linjer. Ellers skal du gentage testen.

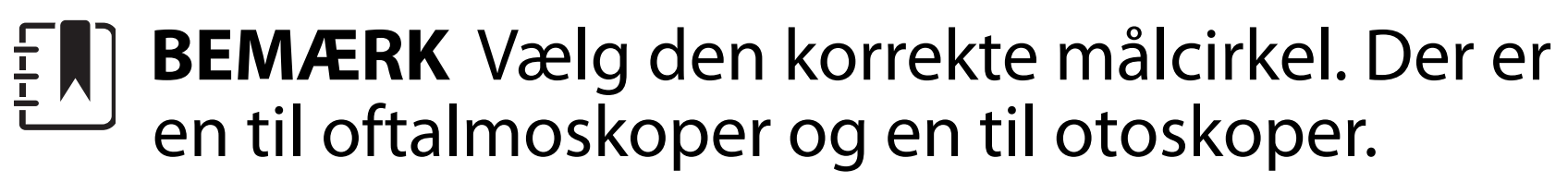

**BEMÆRK** Hvis autofokus ikke virker, skal du  $\frac{1}{1}$ trykke på skærmen på det midterste mål. Autofokus nulstilles.

- 10. Opsætning af enheden er fuldført, når alle 5 mål er bestået. Sæt oftalmoskopets dioptriindstilling tilbage til 0 dioptrier.
- 11. Start din patientundersøgelse. Se den tekniske vejledning (medfølger i æsken)

eller brugsanvisningen (findes i appen og på [hillrom.com/getstarted](http://hillrom.com/getstarted)).

<span id="page-16-2"></span>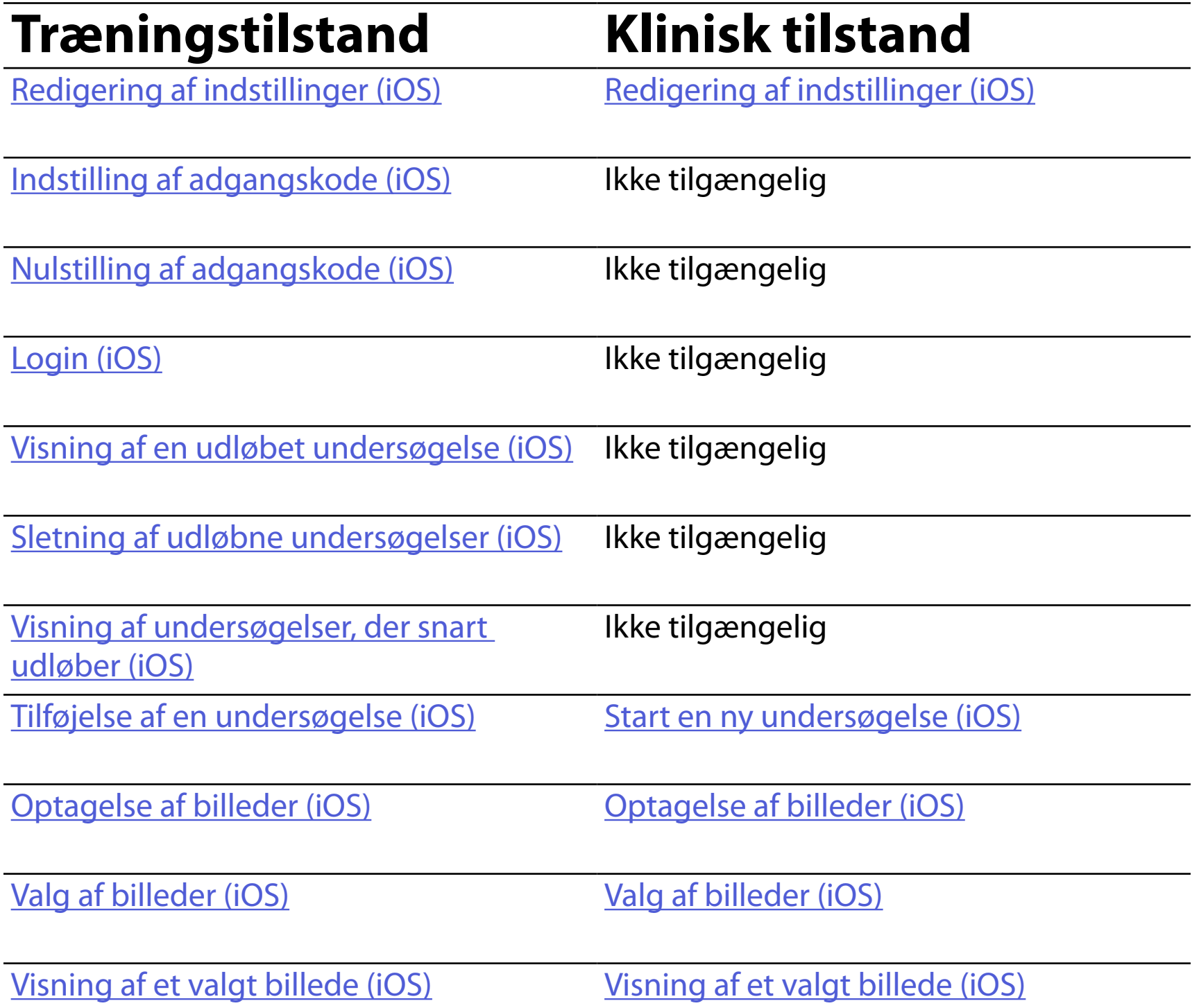

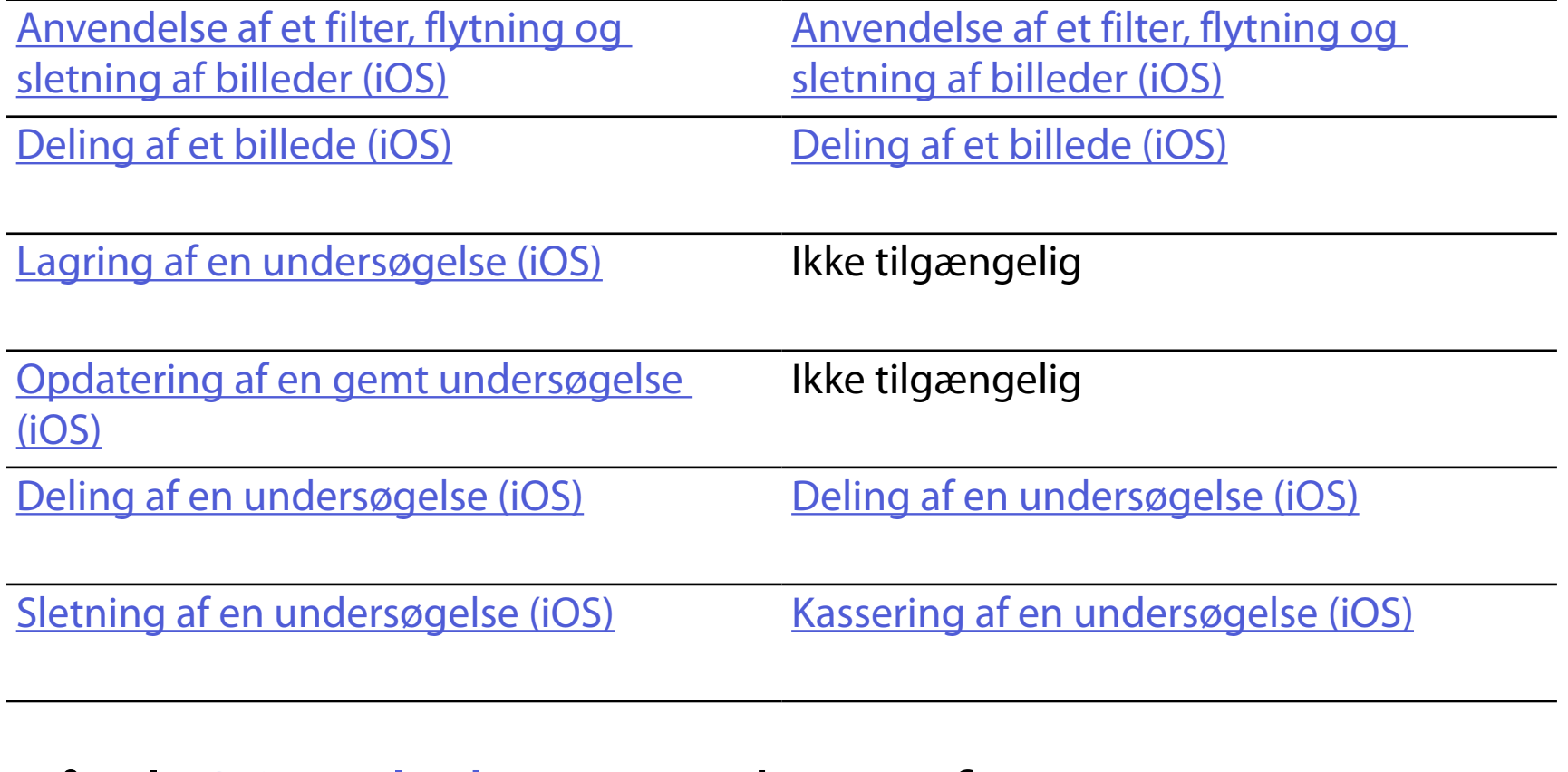

<span id="page-16-1"></span><span id="page-16-0"></span>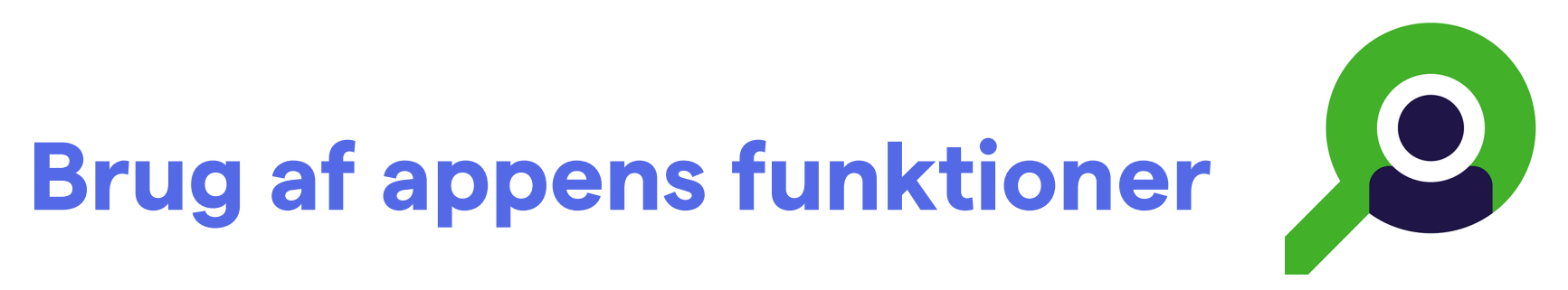

#### Gå til [iOS-vejledning](#page-17-1) om brug af appen

Brug linkene nedenfor til at gå videre til en handling, eller læs de fulde instruktioner for operativsystemet på din enhed.

┋<mark>Ӆ</mark> **BEMÆRK** Klinisk tilstand åbner som skærmbilledet Exam (Undersøgelse).

ΞW| **BEMÆRK** Billederne er vist som illustration.

## <span id="page-17-1"></span><span id="page-17-0"></span>**iOS-vejledning**

## **Skærmelementer (iOS)**

*Gælder for: Træningstilstand, Klinisk tilstand*

**Ikon Definition**

Send/del

Slet

Filter

Tilføj

# Flyt

#### 4. Rediger indstillingerne.

- 5. Tryk på pil tilbage i øverste venstre hjørne for at gemme indstillingerne.
- 6. Gå tilbage til appen.

Rediger indstillinger som f.eks. dataopbevaringsperiode. Nogle indstillinger er muligvis kun tilgængelige i en bestemt tilstand.

- 1. Gå til dine enhedsindstillinger.
- 2. Rul til iExaminer Pro-appen.
- 3. Åbn app-indstillingerne.

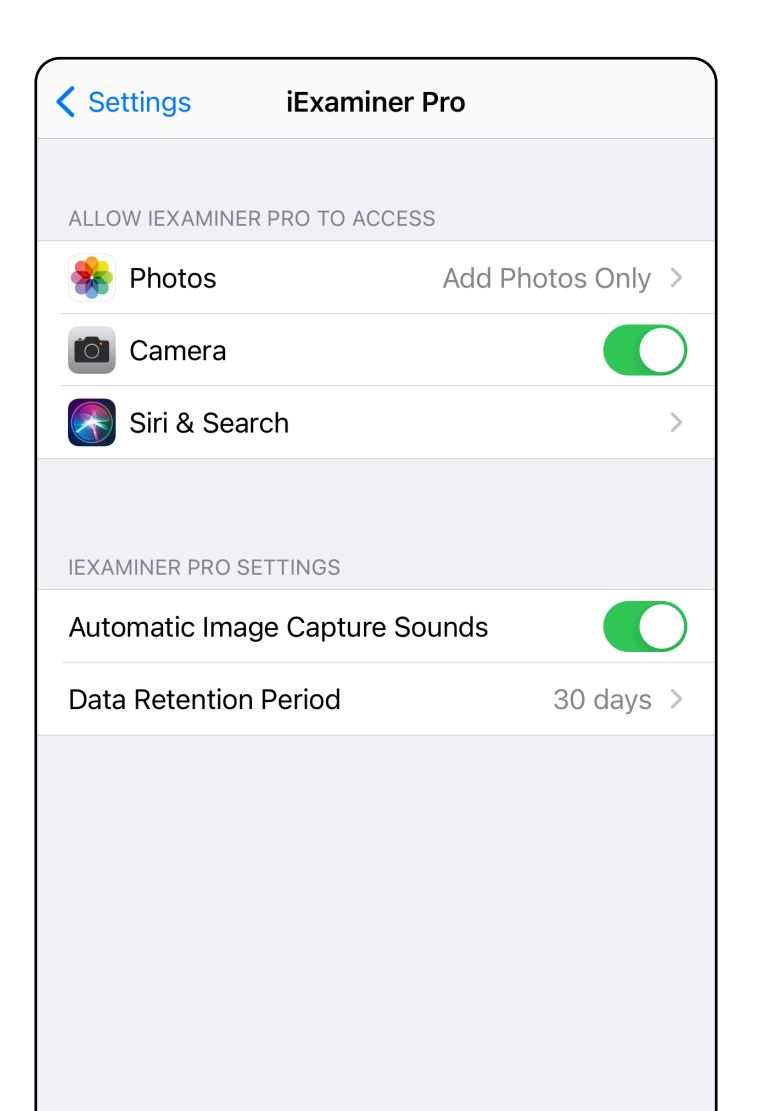

## <span id="page-18-1"></span><span id="page-18-0"></span>**Redigering af indstillinger (iOS)**

Angiv en adgangskode, der opfylder valideringskriterierne.

- [Indstilling af adgangskode \(iOS\)](#page-19-1)
- [Nulstilling af adgangskode \(iOS\)](#page-20-1)
- **[Login \(iOS\)](#page-21-1)**

- 1. Indtast den nye adgangskode to gange på skærmbilledet Authentication (Godkendelse).
- 2. Tryk på **Set** (Indstil).

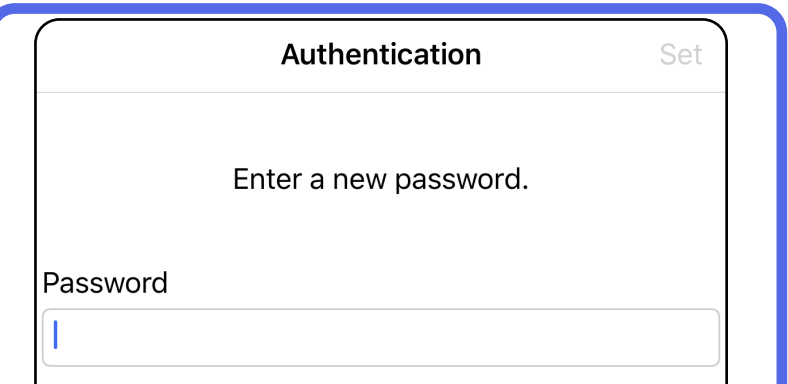

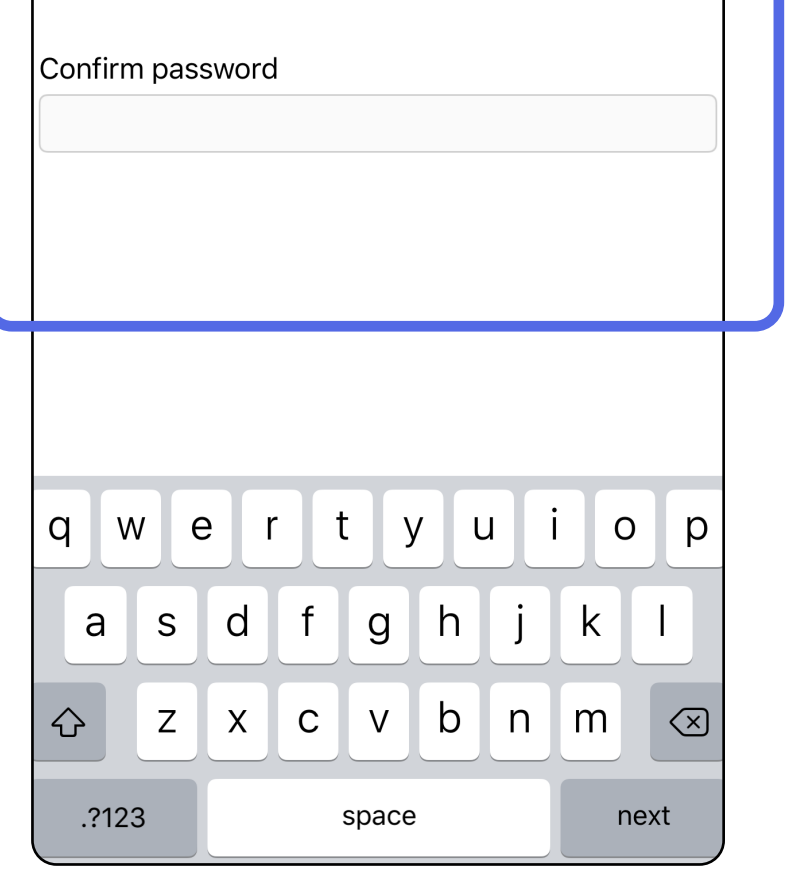

## <span id="page-19-1"></span>**Indstilling af adgangskode (iOS)**

#### *Gælder for: Træningstilstand*

På skærmbilledet Authentication (Godkendelse) kan du udføre

## <span id="page-19-0"></span>**Godkendelse (iOS)**

## <span id="page-20-1"></span><span id="page-20-0"></span>**Nulstilling af adgangskode (iOS)**

- 1. Hvis du vil nulstille din adgangskode på skærmbilledet Authentication (Godkendelse), skal du trykke på **Reset** (Nulstil).
- 2. Indtast en ny adgangskode to gange.
- 3. Tryk på **Reset** (Nulstil) for at bekræfte nulstilling af adgangskoden. Denne handling kan ikke fortrydes.
- $\frac{1}{2}$   $\vert$   $\vert$ **BEMÆRK** Nulstilling af adgangskoden vil slette alle undersøgelser fra appen.

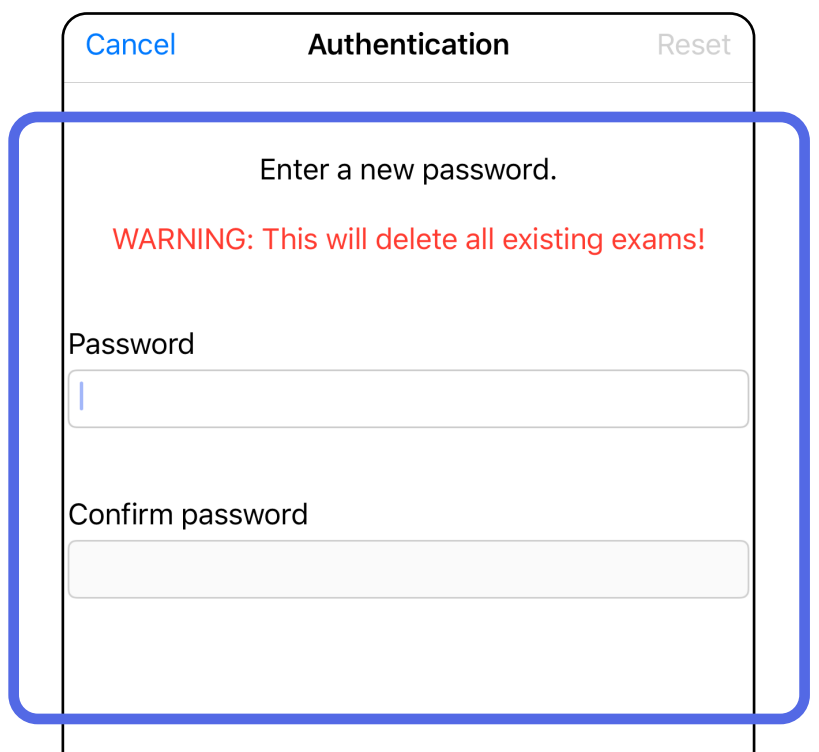

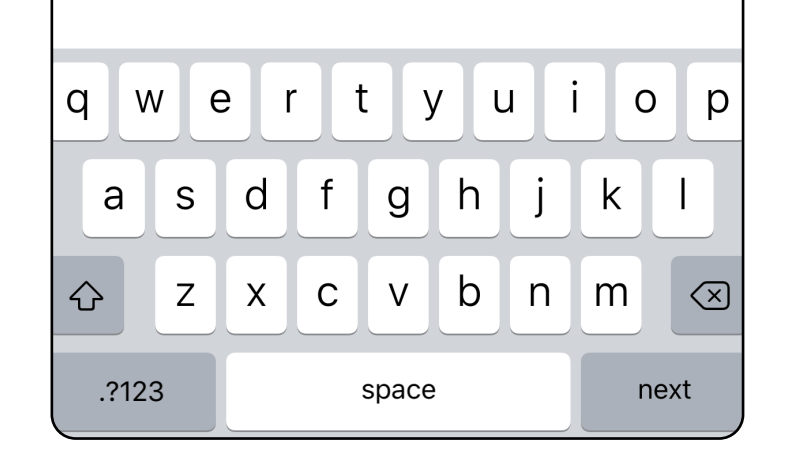

- 1. Åbn appen.
- 2. Indtast din adgangskode på skærmbilledet Authentication (Godkendelse).
- 3. Tryk på **Login**.

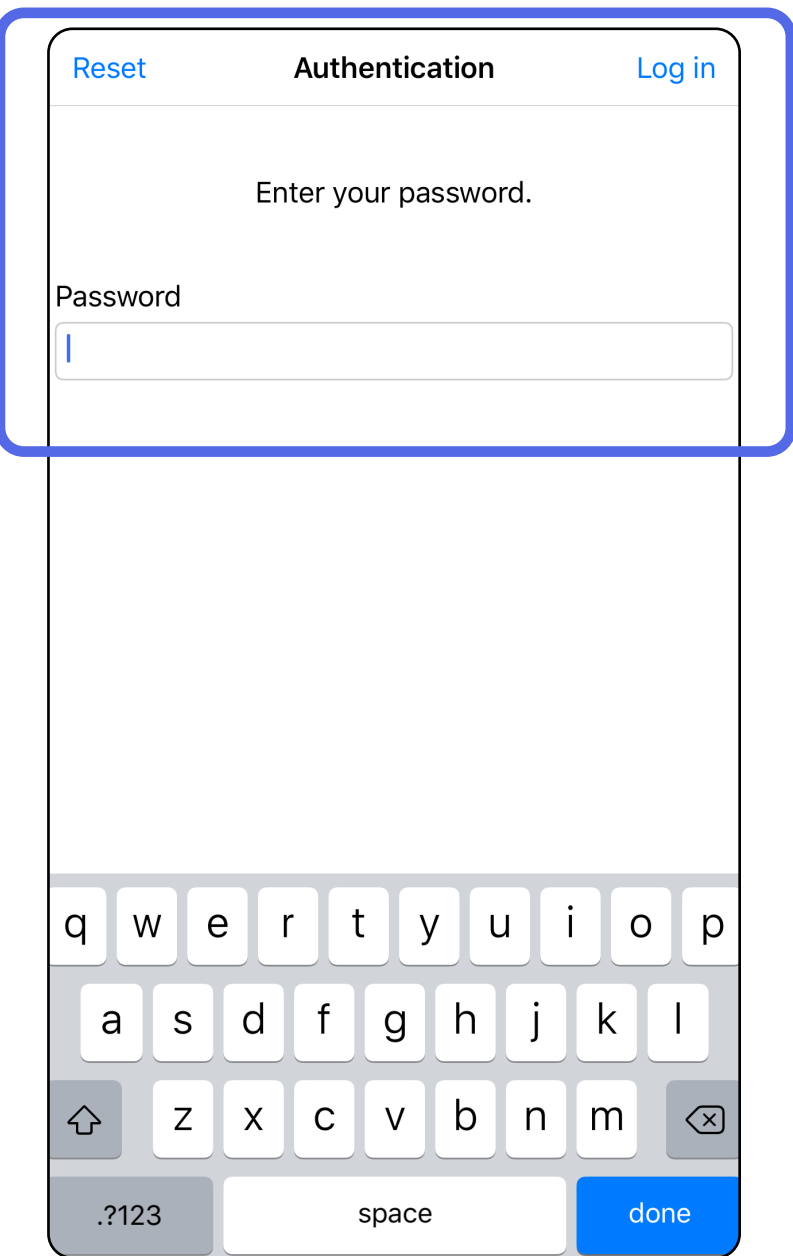

## <span id="page-21-1"></span><span id="page-21-0"></span>**Login (iOS)**

## <span id="page-22-0"></span>**Udløbne undersøgelser (iOS)**

#### *Gælder for: Træningstilstand*

En undersøgelse er udløbet, når den overskrider dataopbevaringsperioden. Når appen åbnes i træningstilstand, og der findes udløbne undersøgelser, skal de udløbne undersøgelser slettes for at fortsætte med at bruge appen. Hvis nogen undersøgelser er udløbet, vises en besked.

1. Tryk på **OK** for at bekræfte beskeden.

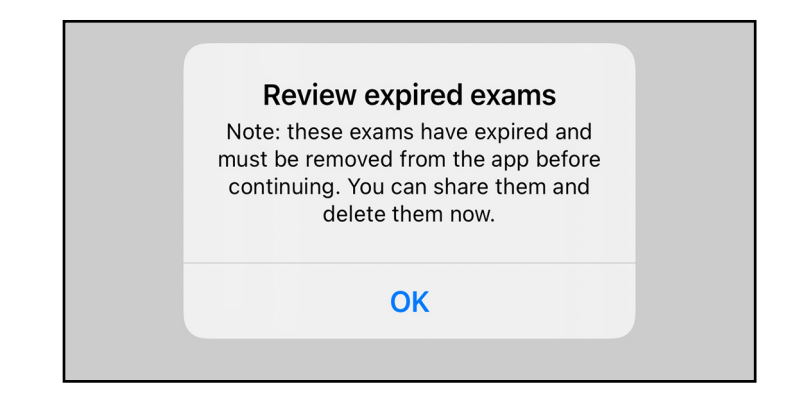

2. Gennemse listen over udløbne undersøgelser, der vises.

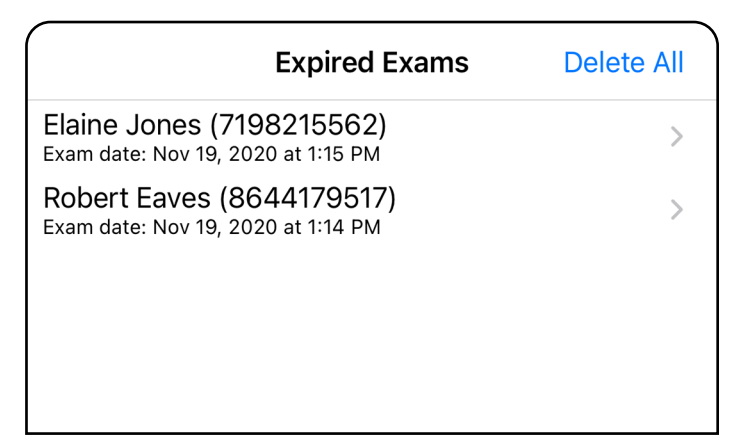

3. [Visning af en udløbet undersøgelse \(iOS\)](#page-23-0) hvor du kan dele eller slette undersøgelsen og dele billederne i en undersøgelse eller Sletning af [udløbne undersøgelser \(iOS\)](#page-16-2).

Tryk på en udløbet undersøgelse på listen. Den udløbne undersøgelse er skrivebeskyttet og skal slettes, før du starter endnu en undersøgelse. Før du sletter den udløbne undersøgelse, kan du:

- Trykke på et billede for Visning af et billede i en [udløbet undersøgelse \(iOS\).](#page-24-0)
- Tryk på  $\mathbb{\hat{D}}$  for <u>Deling af en undersøgelse (iOS).</u>

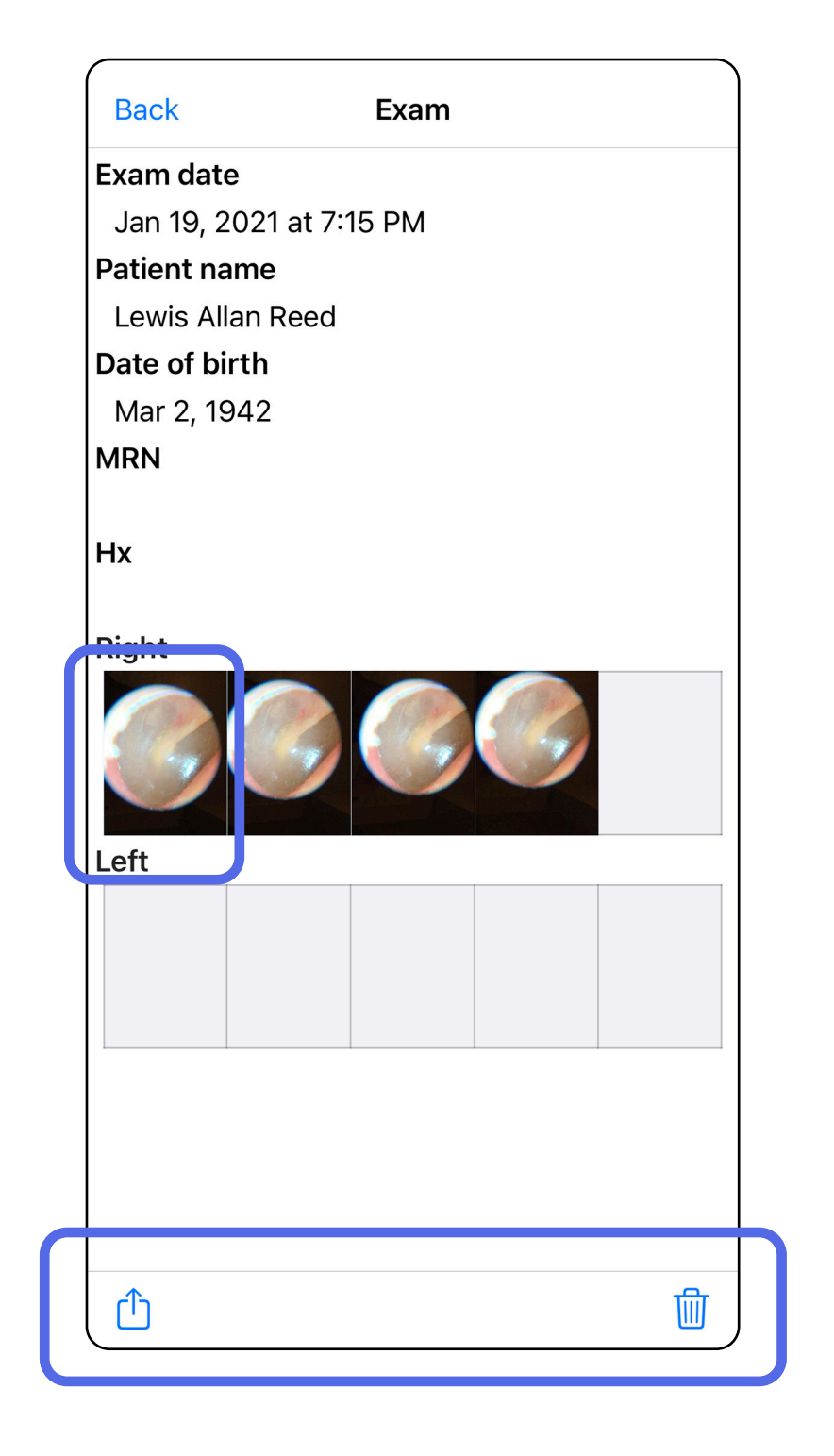

## <span id="page-23-0"></span>**Visning af en udløbet undersøgelse (iOS)**

#### *Gælder for: Træningstilstand*

• [Sletning af udløbne undersøgelser \(iOS\)](#page-25-0).

På skærmbilledet Expired Exam (Udløbet undersøgelse) skal du trykke på et billede for at åbne det.

- Tryk på  $\hat{D}$  for <u>Deling af et billede (iOS)</u> i en udløbet undersøgelse.
- Tryk på **o** for [Anvendelse af et filter \(iOS\)](#page-34-0) i en udløbet undersøgelse.

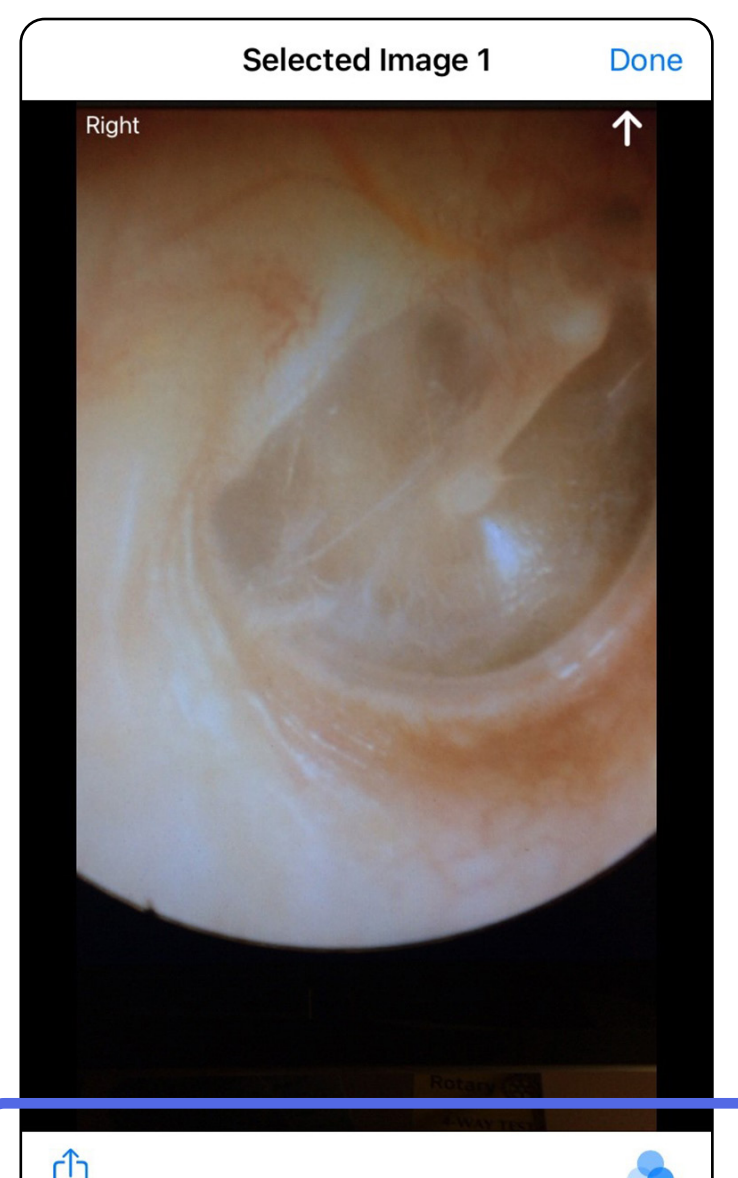

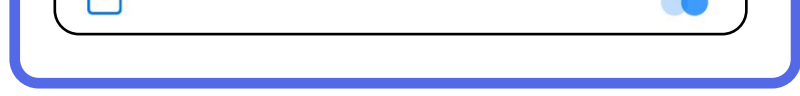

<span id="page-24-0"></span>**Visning af et billede i en udløbet undersøgelse (iOS)** 

## <span id="page-25-0"></span>**Sletning af udløbne undersøgelser (iOS)**

Sådan slettes alle udløbne undersøgelser,

- 1. Tryk på **Delete All** (Slet alle).
- 2. Tryk på **OK** for at bekræfte sletning af udløbne undersøgelser.

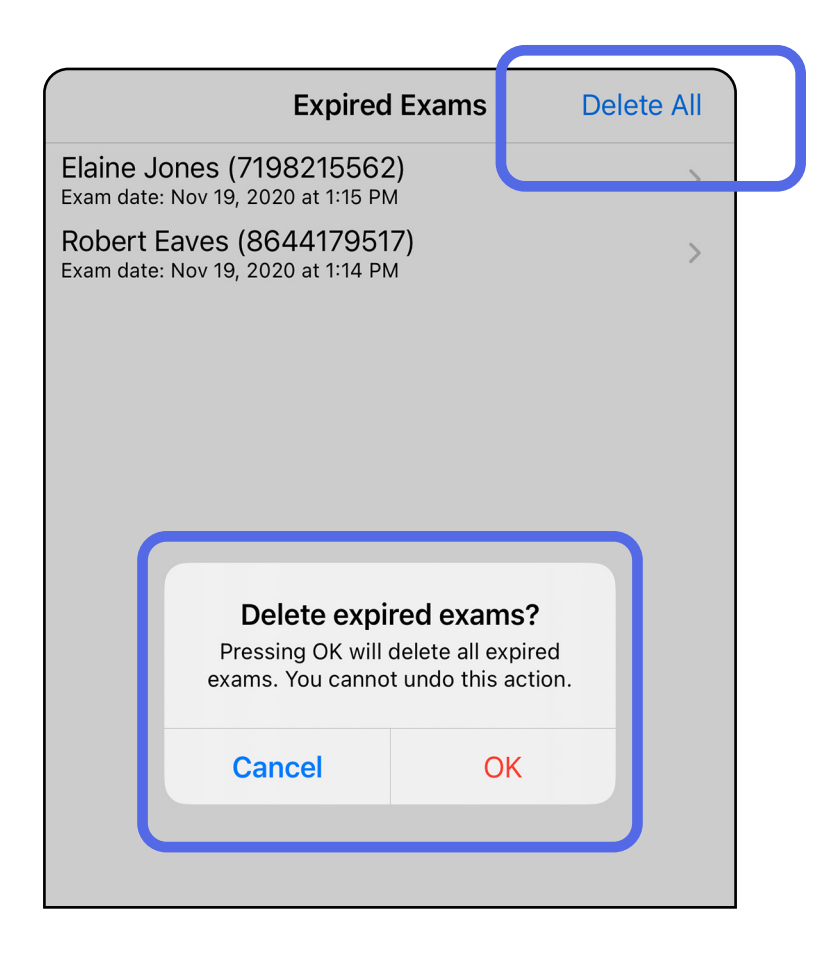

Mulighed 1: Stryg for at slette

Mulighed 2: Vis den udløbne undersøgelse, og tryk derefter på  $\overline{\mathbb{U}}$ .

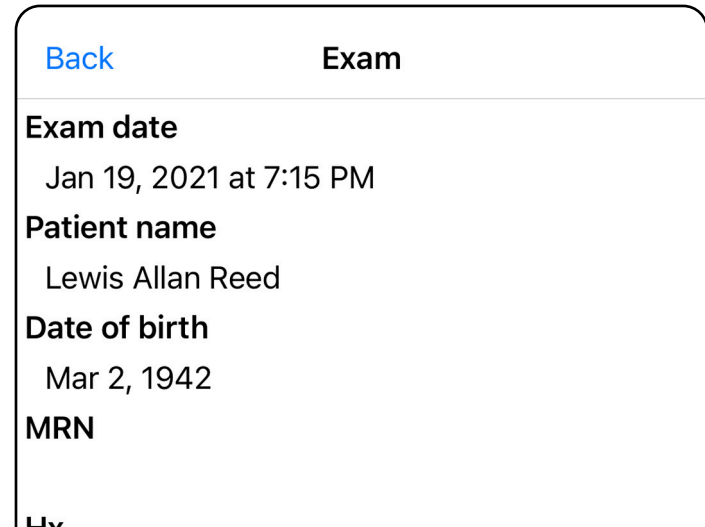

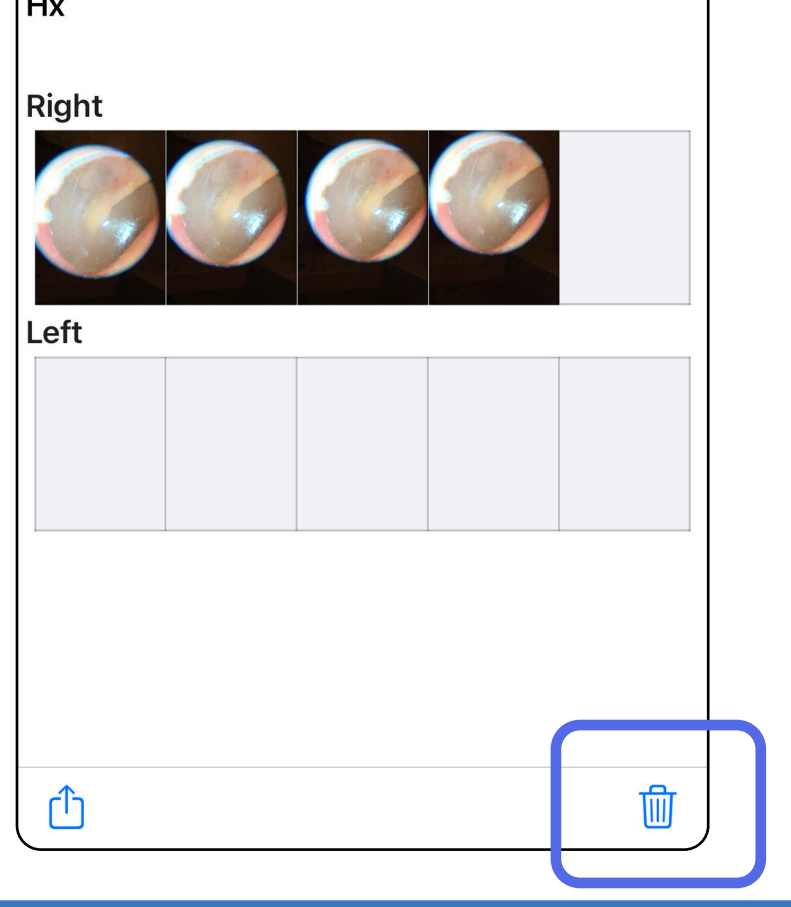

- 1. Stryg til venstre på den udløbne undersøgelses navn.
- 2. Tryk på **Delete** (Slet) for at bekræfte.

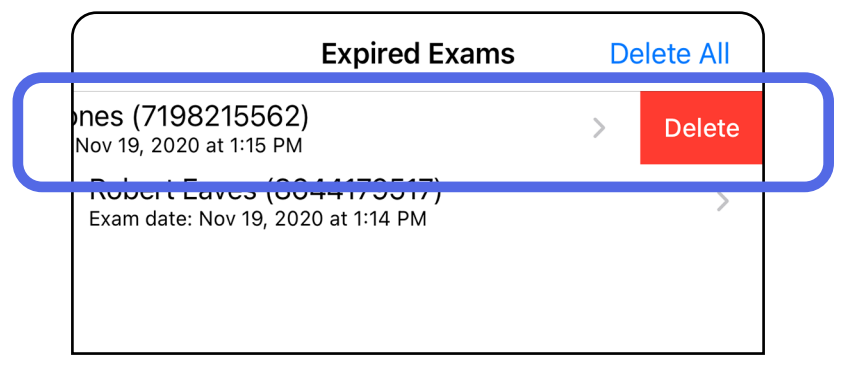

#### Der er 2 muligheder for at slette en udløbet undersøgelse.

3. Tryk på **OK** i pop op-vinduet for at bekræfte.

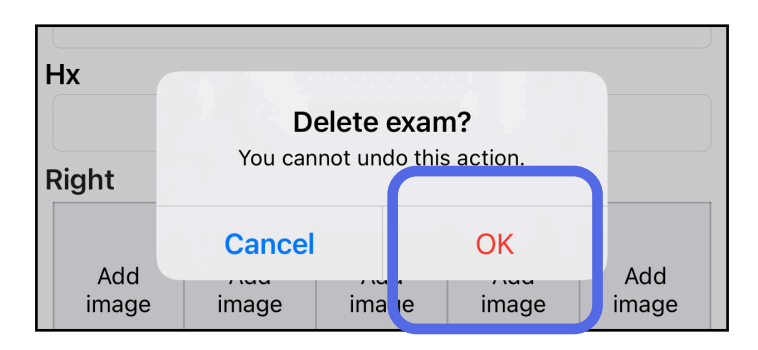

## <span id="page-27-0"></span>**Undersøgelser, der snart udløber (iOS)**

*Gælder for: Træningstilstand*

Hvis du har undersøgelser, der snart udløber, vises dialogboksen "Exams expiring soon" (Undersøgelser, der snart udløber).

Tryk på **OK** for at gennemse undersøgelser, der snart udløber.

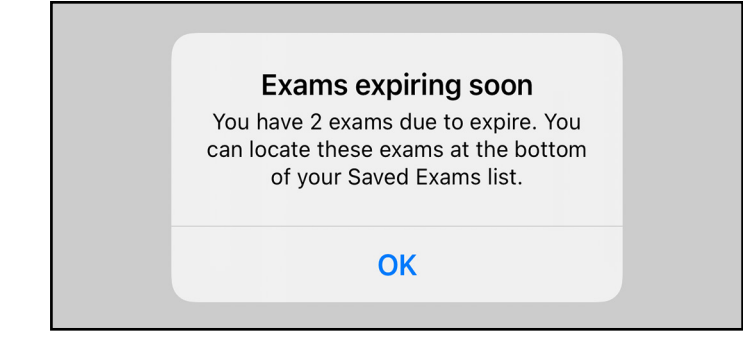

Der kræves ingen handling, før en undersøgelse udløber.

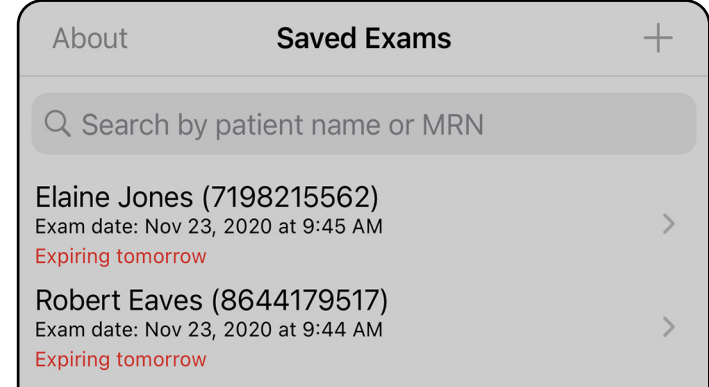

<span id="page-27-1"></span>**Visning af undersøgelser, der snart udløber (iOS)**

## <span id="page-28-1"></span><span id="page-28-0"></span>**Tilføjelse af en undersøgelse (iOS)**

- 1. Tryk på  $+$  for at tilføje en ny undersøgelse.
- 2. Se [Optagelse af billeder \(iOS\).](#page-29-1)

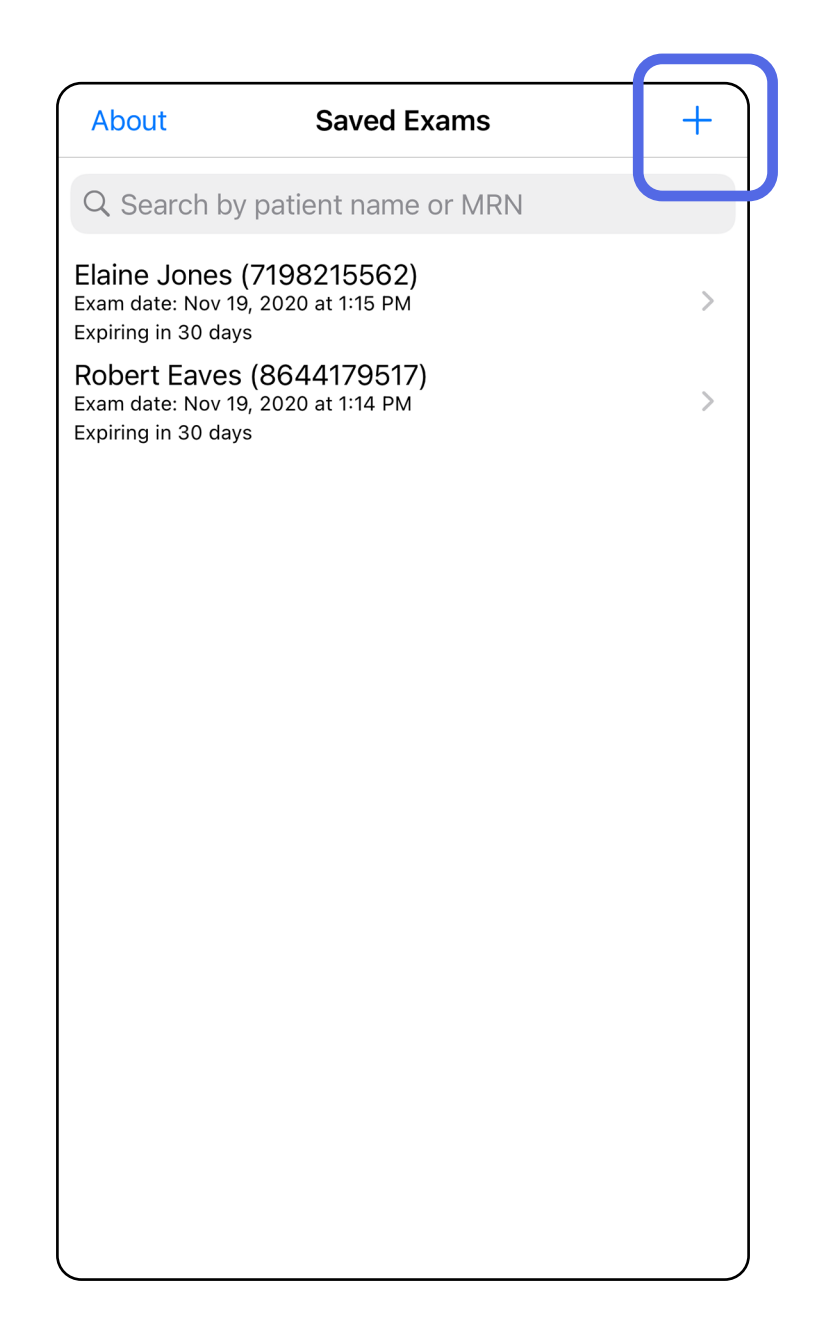

û

## <span id="page-29-1"></span><span id="page-29-0"></span>**Optagelse af billeder (iOS)**

- 1. Placer enheden foran den valgte side. Se videoer og andet undervisningsmateriale på [hillrom.com/getstarted](http://hillrom.com/getstarted) om at udføre en undersøgelse.
- 2. Tryk på **Add Image** (Tilføj billede) for at tage billeder i højre eller venstre side.

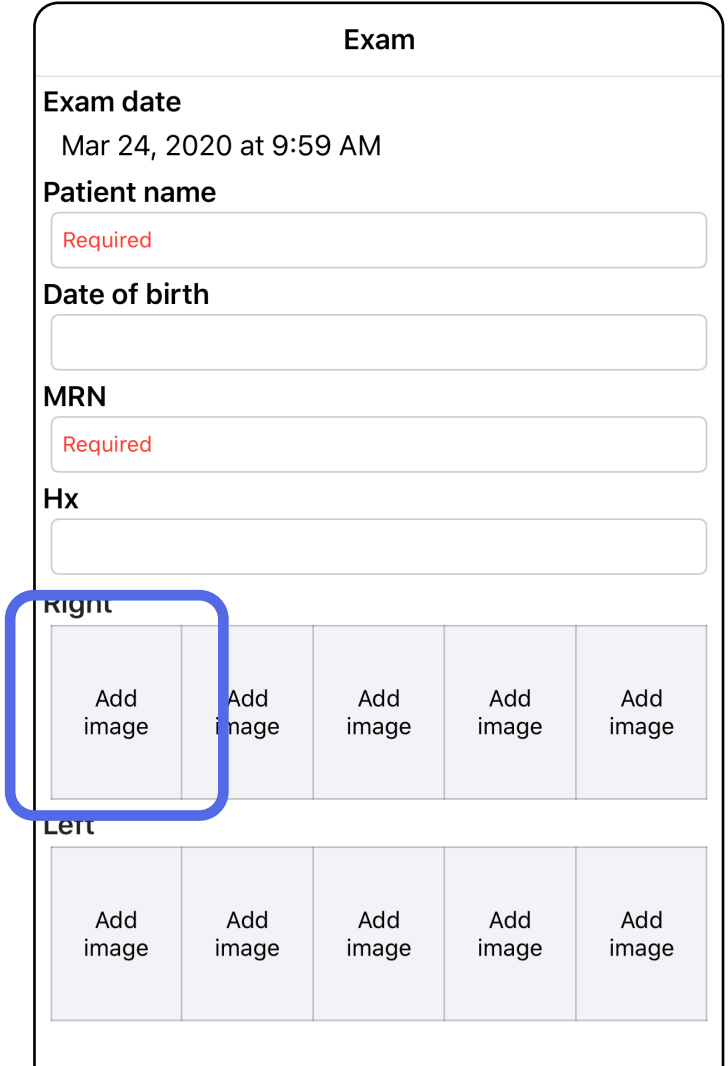

3. Når der er en tidligere optagelse, skal du vælge en indstilling i pop op-menuen for at starte en **New recording** (Ny optagelse) eller for at vælge billeder fra en **Previous recording**  (Tidligere optagelse). Se [Valg af billeder \(iOS\).](#page-32-1)

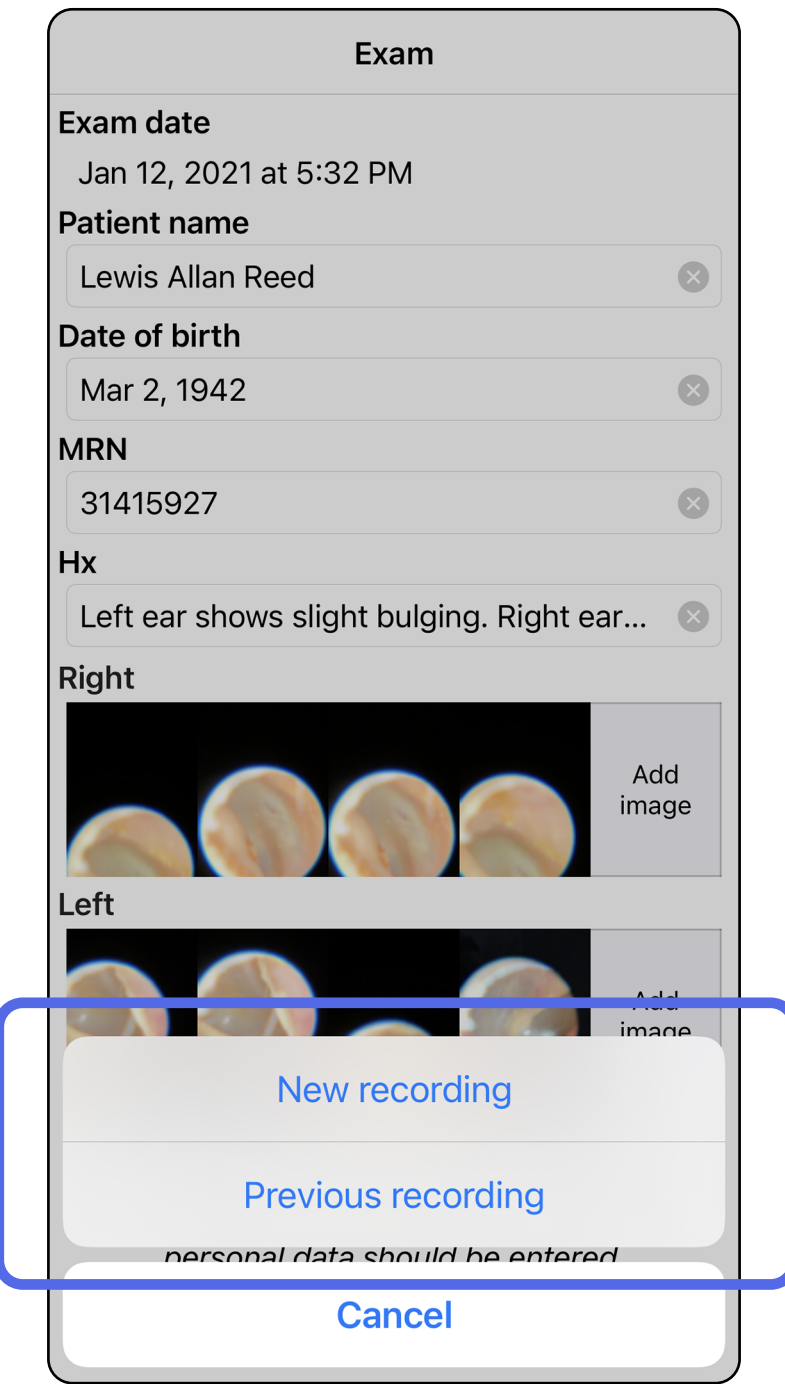

#### Når der ikke er nogen tidligere optagelse, starter og stopper optagelsen automatisk. Se Valg af billeder [\(iOS\).](#page-32-1)

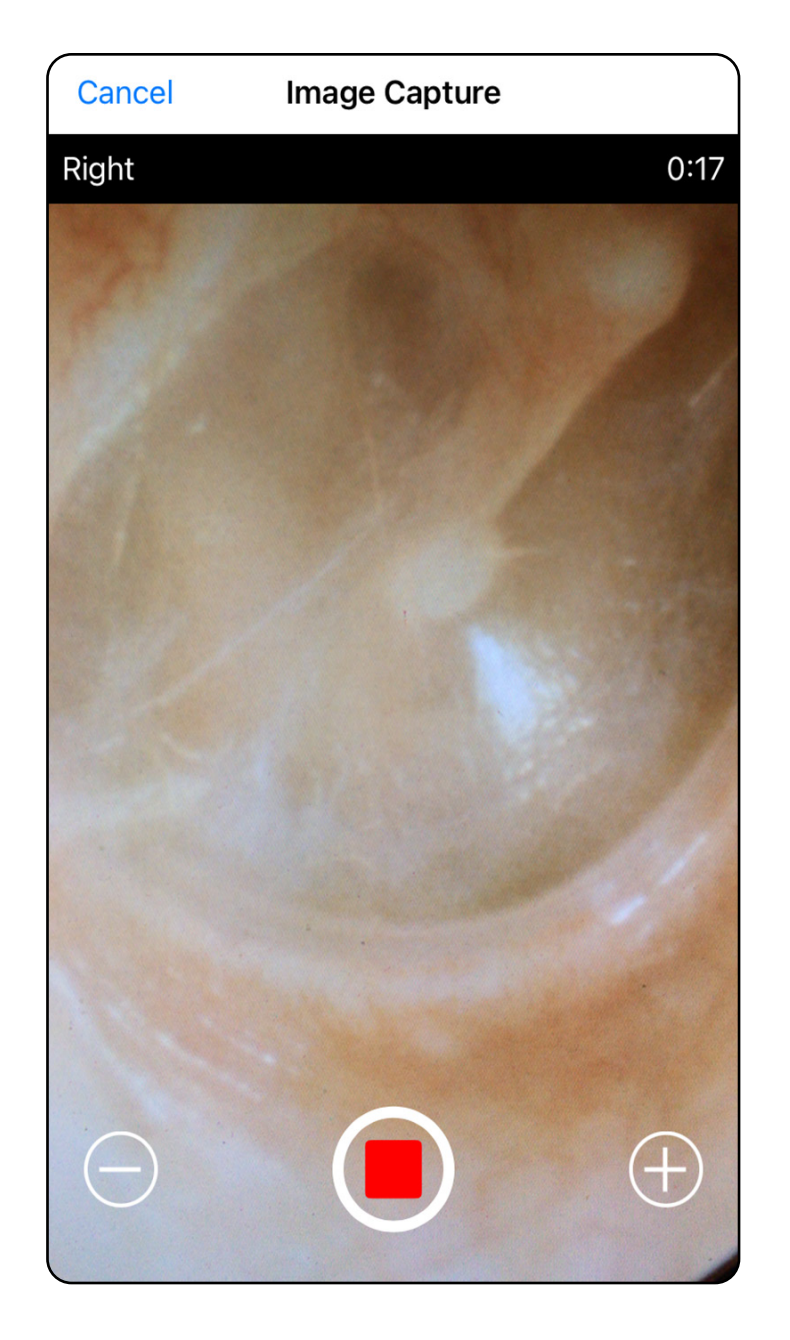

## <span id="page-32-1"></span><span id="page-32-0"></span>**Valg af billeder (iOS)**

- 1. Vælg de billeder, du vil beholde, ved hjælp af skyderen nederst, og stryg mod venstre eller højre på billedet for at vælge billeder.
- 2. Tryk på **o** for at anvende et filter. Filtre anvendes på alle billeder, der i øjeblikket er optaget på skærmbilledet Image selection (Billedvalg).
- 3. Tryk på  $+$  for hvert billede, du vil beholde.
- 4. Tryk på **Done** (Udført) for at vende tilbage til skærmen Exam (Undersøgelse) eller på for at dele et valgt billede fra denne skærm.
- <u>‡</u> μ **BEMÆRK** Der kan maksimalt beholdes 5 billeder pr. side i en undersøgelse.
- **BEMÆRK** Pilen i øverste højre hjørne af billedet angiver, hvilken retning der er opad på det optagne billede.

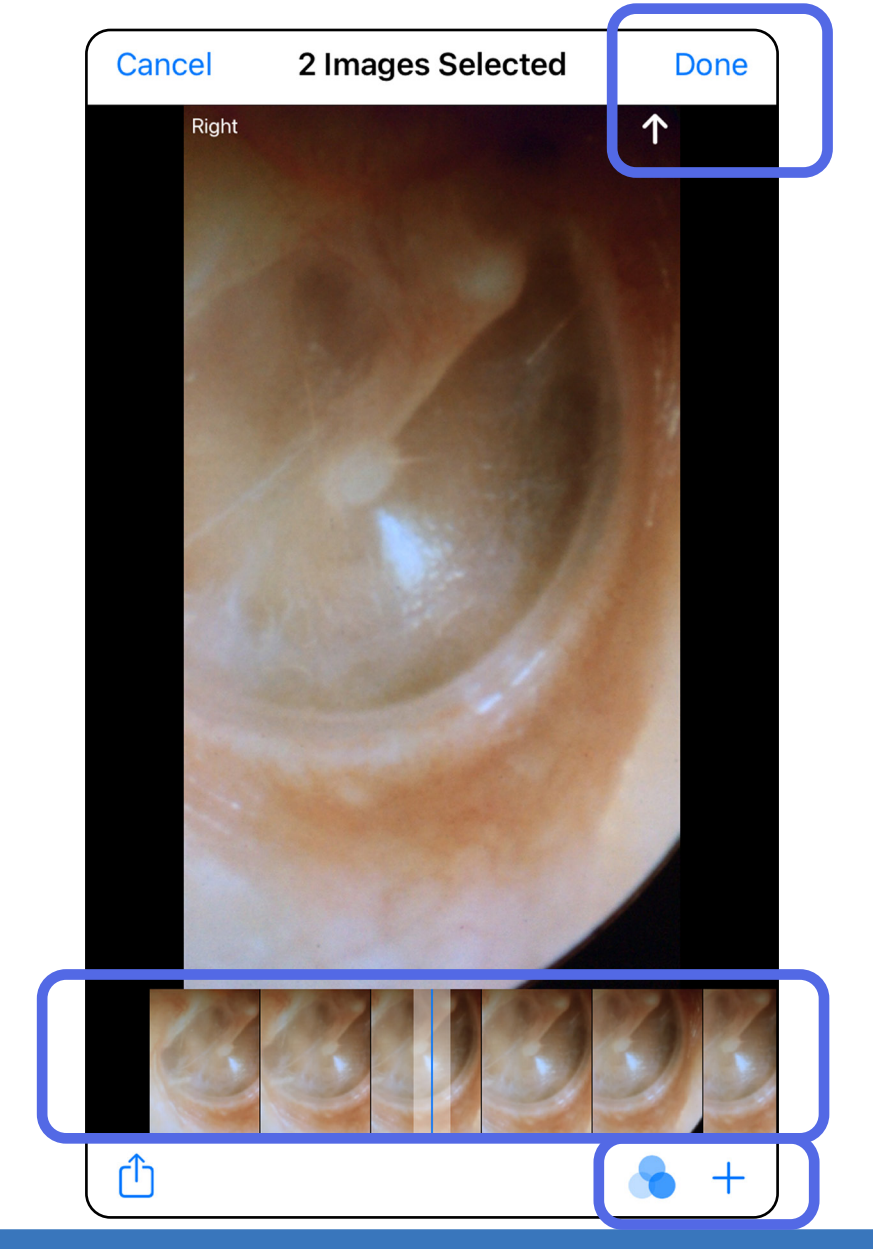

## <span id="page-33-1"></span><span id="page-33-0"></span>**Visning af et valgt billede (iOS)**

- 1. Tryk på et billede på skærmbilledet Exam (Undersøgelse).
- 2. På skærmbilledet Selected Image (Valgt billede) skal du stryge mod venstre eller højre for at rulle gennem alle billeder for begge sider.
- $\frac{1}{1}$ **BEMÆRK** Pilen i øverste højre hjørne af billedet angiver, hvilken retning der er opad på det optagne billede.

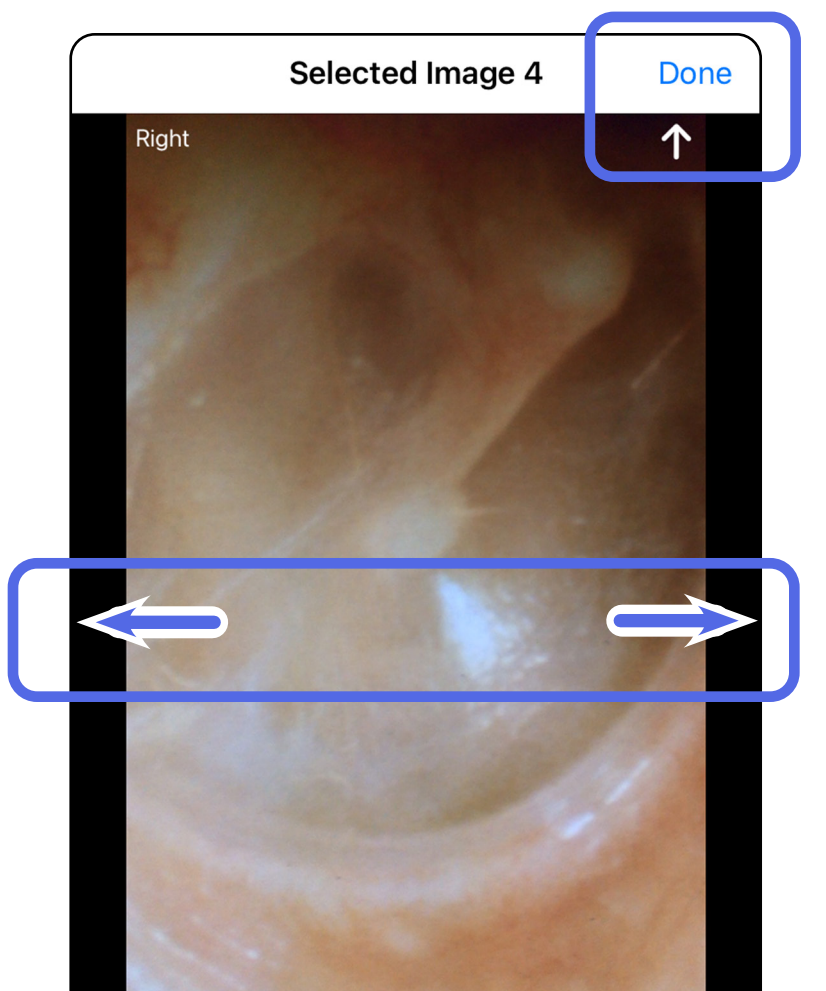

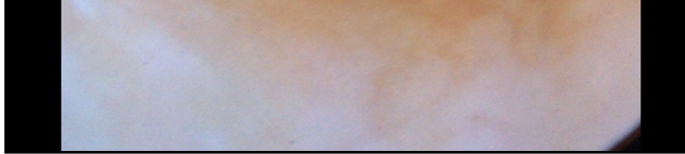

#### <span id="page-34-0"></span>**Anvendelse af et filter, flytning og sletning af billeder (iOS)**

På skærmbilledet Exam (Undersøgelse) skal du trykke på et billede for at åbne det.

- Tryk på **o** for at anvende et filter. Filtre anvendes kun på det aktuelle billede, og når det pågældende billede deles. De originale ufiltrerede billeder gemmes.
- Tryk på  $\Box$  for at flytte billedet til den anden side *(ikke tilgængelig i udløbne undersøgelser)*. Denne funktion er nyttig, hvis du har valgt den forkerte side, da du startede billedoptagelsen.
- Tryk på  $\overline{1}\hspace{-.1cm}1$  for at slette billedet, og bekræft derefter sletningen *(ikke tilgængelig i udløbne undersøgelser)*.

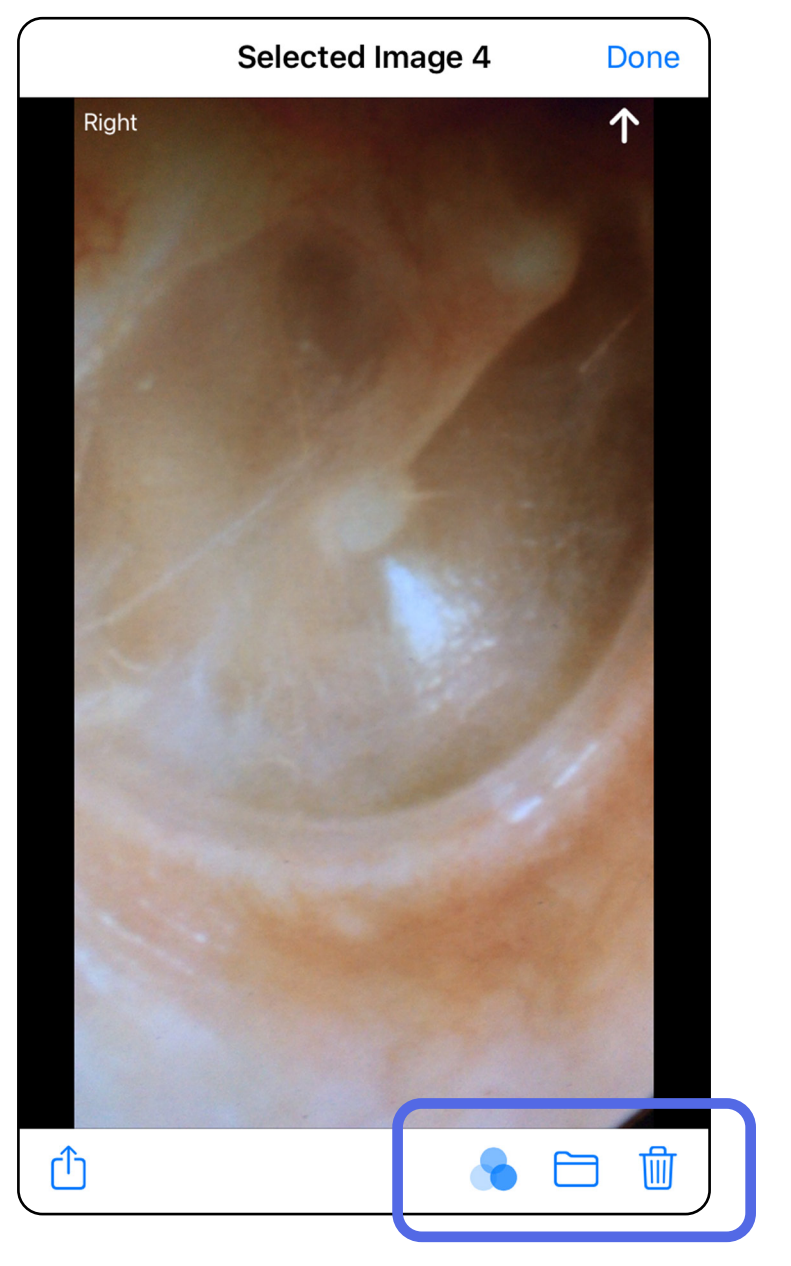

## <span id="page-35-1"></span><span id="page-35-0"></span>**Lagring af en undersøgelse (iOS)**

- 1. Tilføj patientoplysninger.
- 2. Tryk på **Save** (Gem).
- $\frac{1}{2}$   $\vert$ **BEMÆRK** Billeder er ikke nødvendige for at gemme en undersøgelse. Patientoplysninger kan tilføjes enten før eller efter, at billederne er valgt.
- $\frac{1}{2}$ **BEMÆRK** En undersøgelse kan kun gemmes, når de nødvendige oplysninger er indtastet.

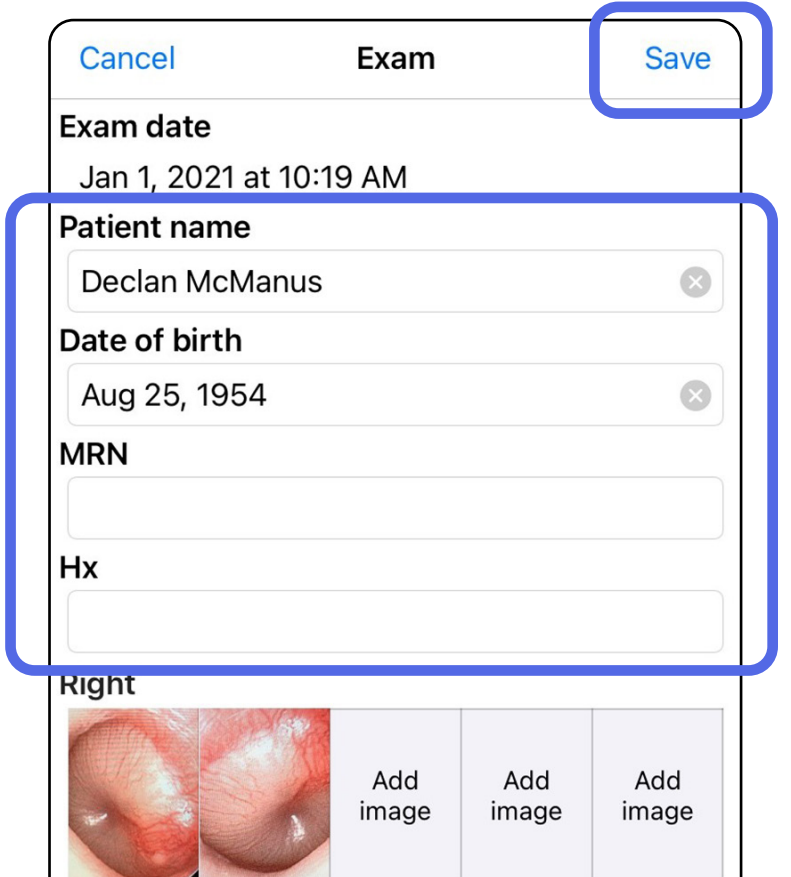

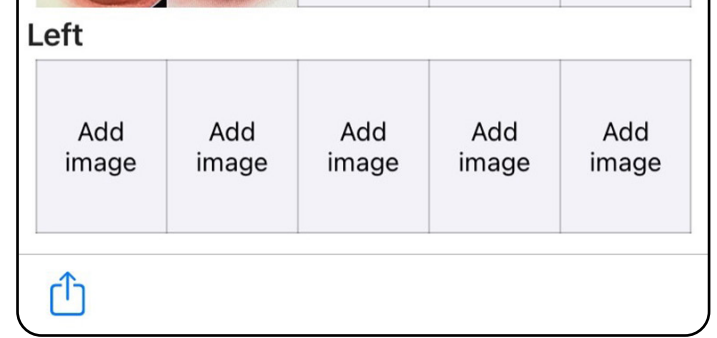

## <span id="page-36-1"></span><span id="page-36-0"></span>**Opdatering af en gemt undersøgelse (iOS)**

1. Hvis du vil redigere undersøgelsen, skal du trykke på det ønskede undersøgelsesnavn for at åbne undersøgelsen.

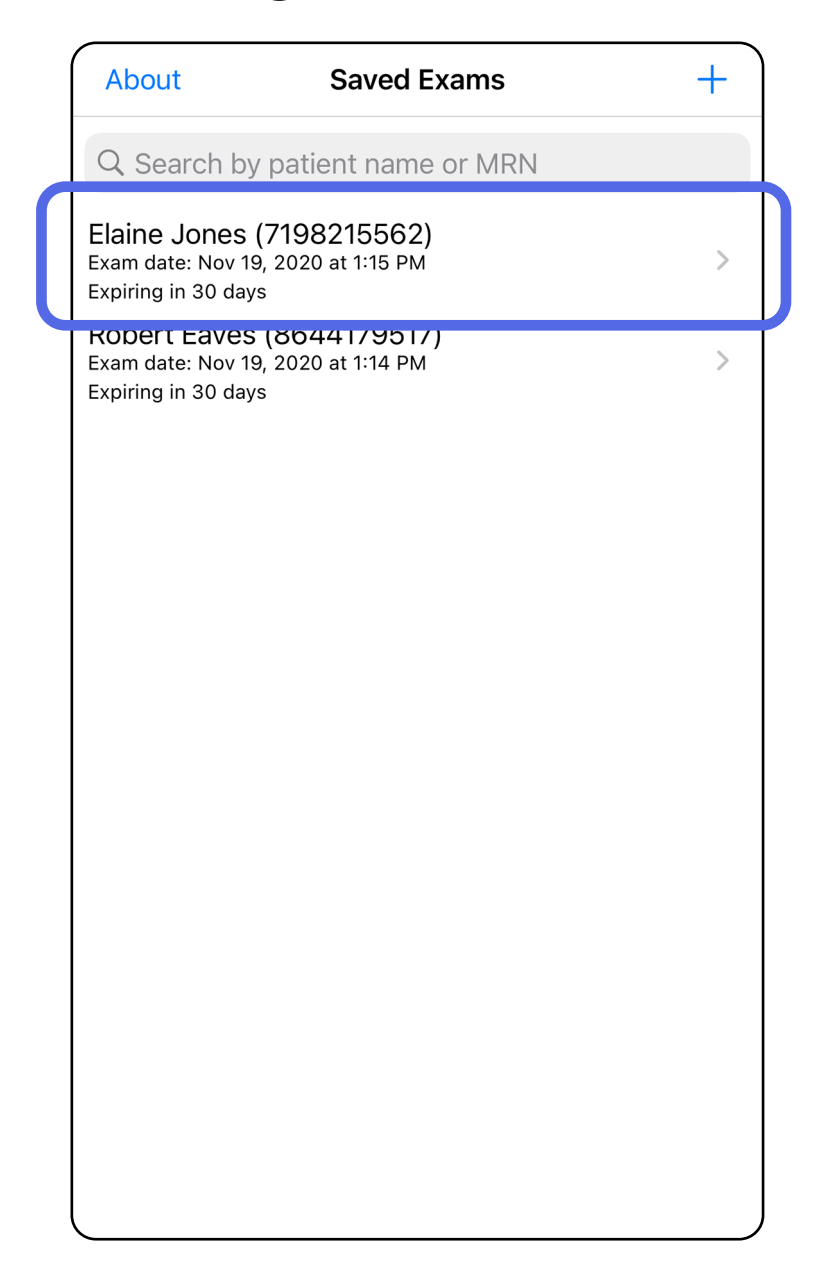

- 4. Tilføj eller fjern billeder. Se Optagelse af [billeder \(iOS\)](#page-29-1) og [Anvendelse af et filter,](#page-34-0)  [flytning og sletning af billeder \(iOS\)](#page-34-0).
- 5. Tryk på **Save** (Gem).
- **BEMÆRK** Gem er kun tilgængelig, når der er ændringer, og de nødvendige patientoplysninger er udfyldt.
- 2. På skærmbilledet Exam (Undersøgelse) skal du trykke på det felt, du vil opdatere.
- 3. Indtast patientoplysningerne.
	- a. Brug pop op-tastaturet eller det numeriske tastatur til at indtaste Patient name (Patientnavn) eller MRN (Journalnr.).
	- b. Brug pop op-kalenderen til at vælge en fødselsdato.

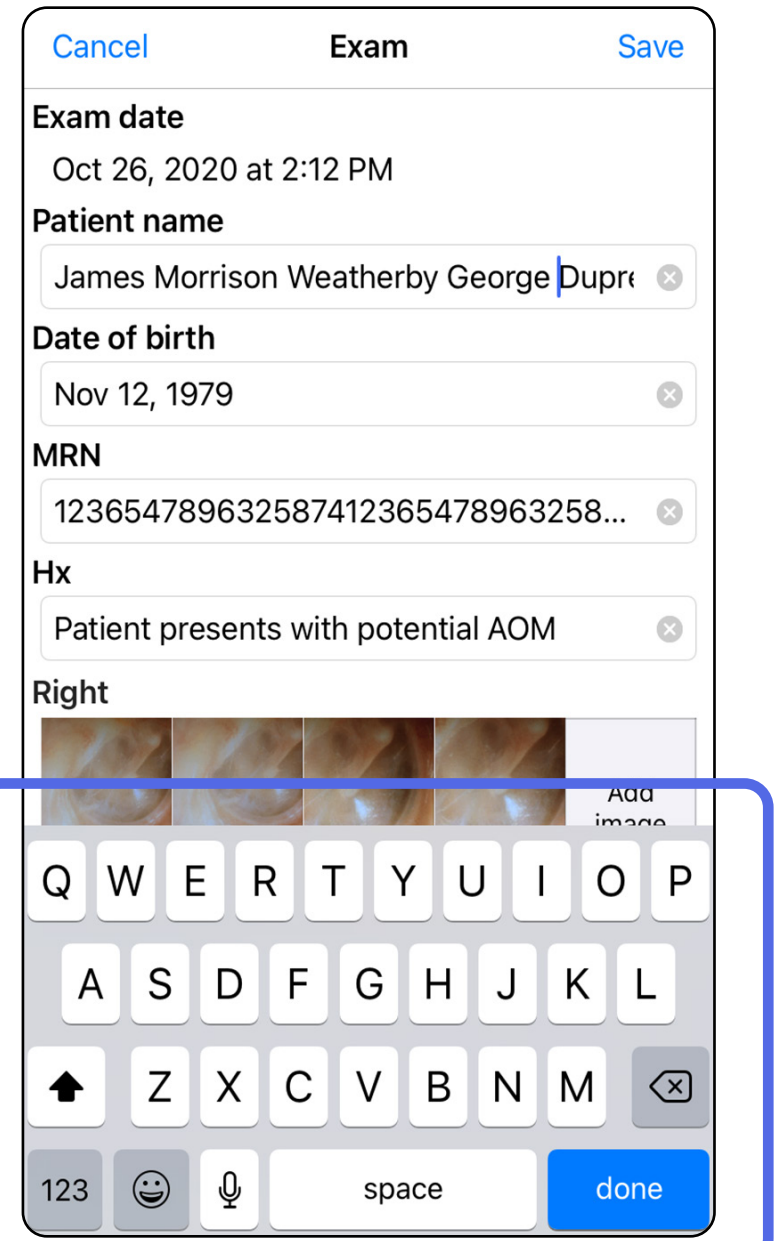

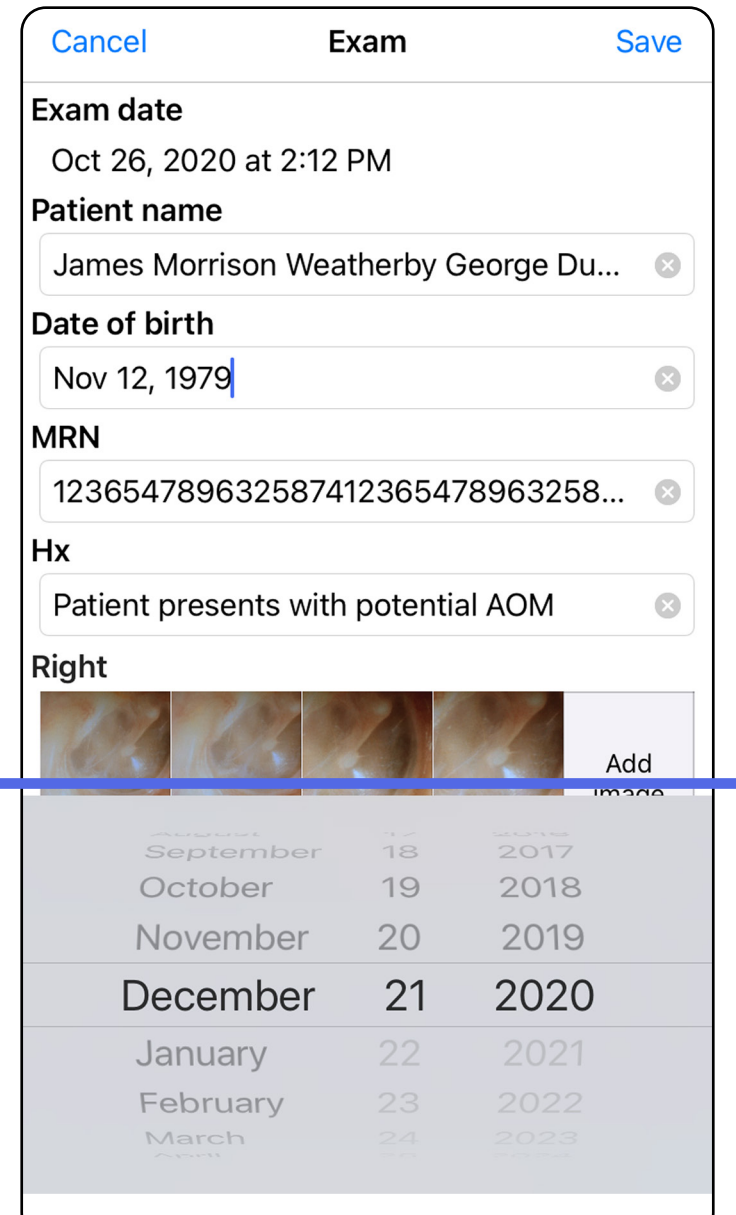

- 1. Tryk på  $\hat{D}$  på skærmbilledet Exam (Undersøgelse).
- 2. Følg anvisningerne for at dele undersøgelsen.
- $\frac{1}{1}$ **BEMÆRK** Deling er tilgængelig, når der er mindst 1 billede og de nødvendige patientoplysninger i undersøgelsen.

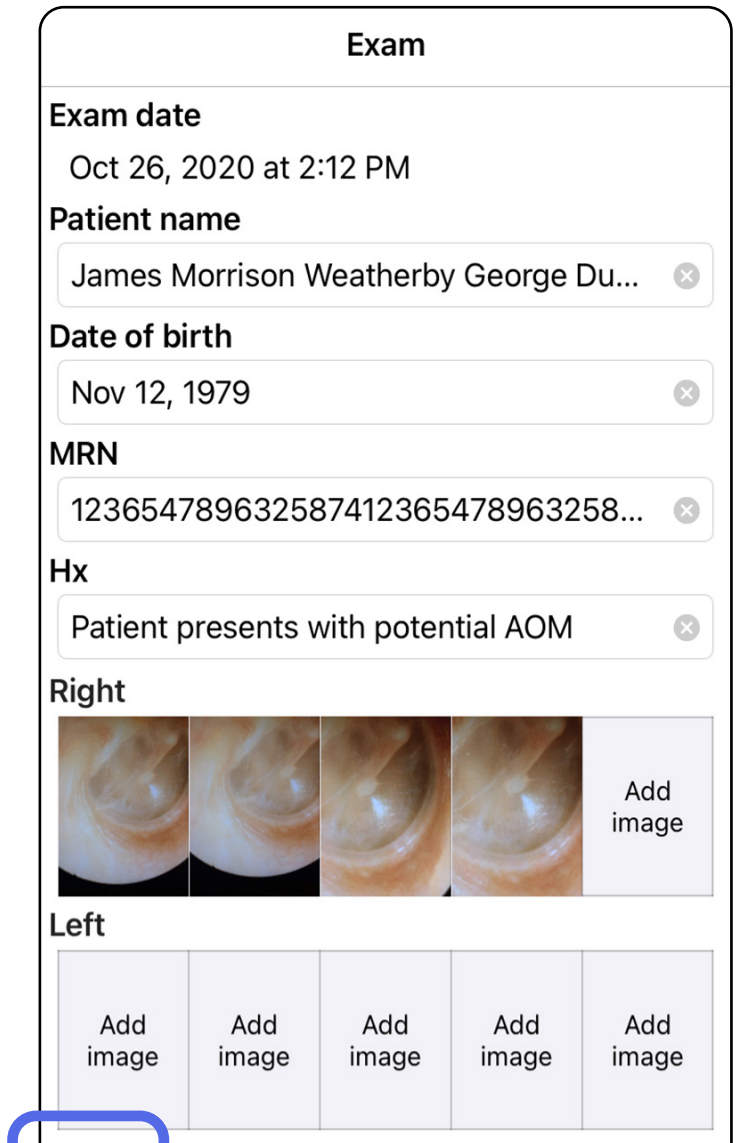

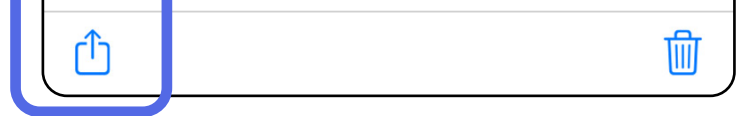

## <span id="page-38-1"></span><span id="page-38-0"></span>**Deling af en undersøgelse (iOS)**

#### 3. Vælg delingsmetoden i pop op-menuen.

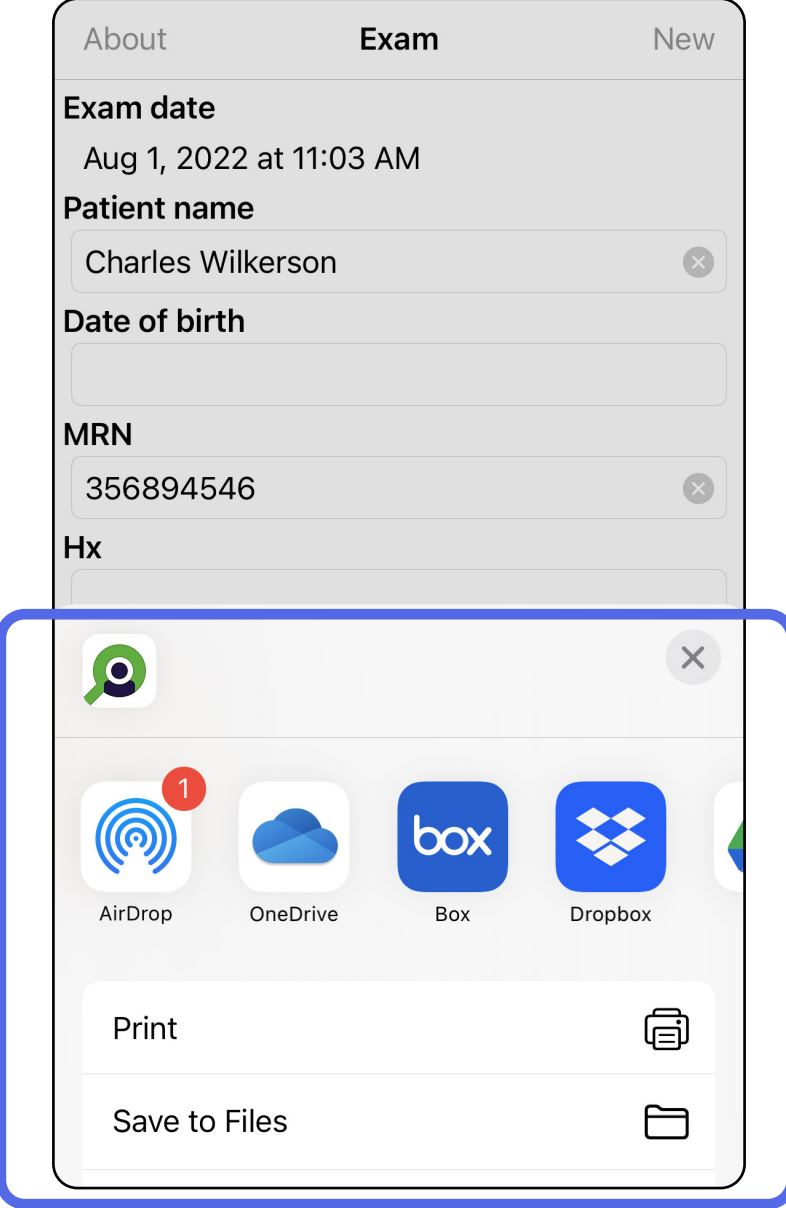

 $E$   $\vert$ **BEMÆRK** Se [Enheds- og patientdata og](#page-10-1)  [-sikkerhed.](#page-10-1)

#### n

4. Følg anvisningerne for at dele.

 $\frac{1}{2}$ **BEMÆRK** Delte billeder fra iExaminerapplikationen kan have integrerede oplysninger. Nogle fotovisningsapplikationer understøtter ikke integrerede oplysninger. Hvis modtageren ikke kan se fotoet, skal modtageren kontrollere, at fotovisningsapplikationen understøtter visning af billeder med integrerede oplysninger, eller vælge en anden fotovisningsapplikation.

## <span id="page-40-1"></span><span id="page-40-0"></span>**Deling af et billede (iOS)**

- 1. Tryk på det ønskede billede på skærmbilledet Exam (Undersøgelse).
- 2. Tryk på  $\hat{I}$ .
- <u>in</u> **BEMÆRK** Deling er kun tilgængelig, når de nødvendige patientoplysninger er i undersøgelsen.

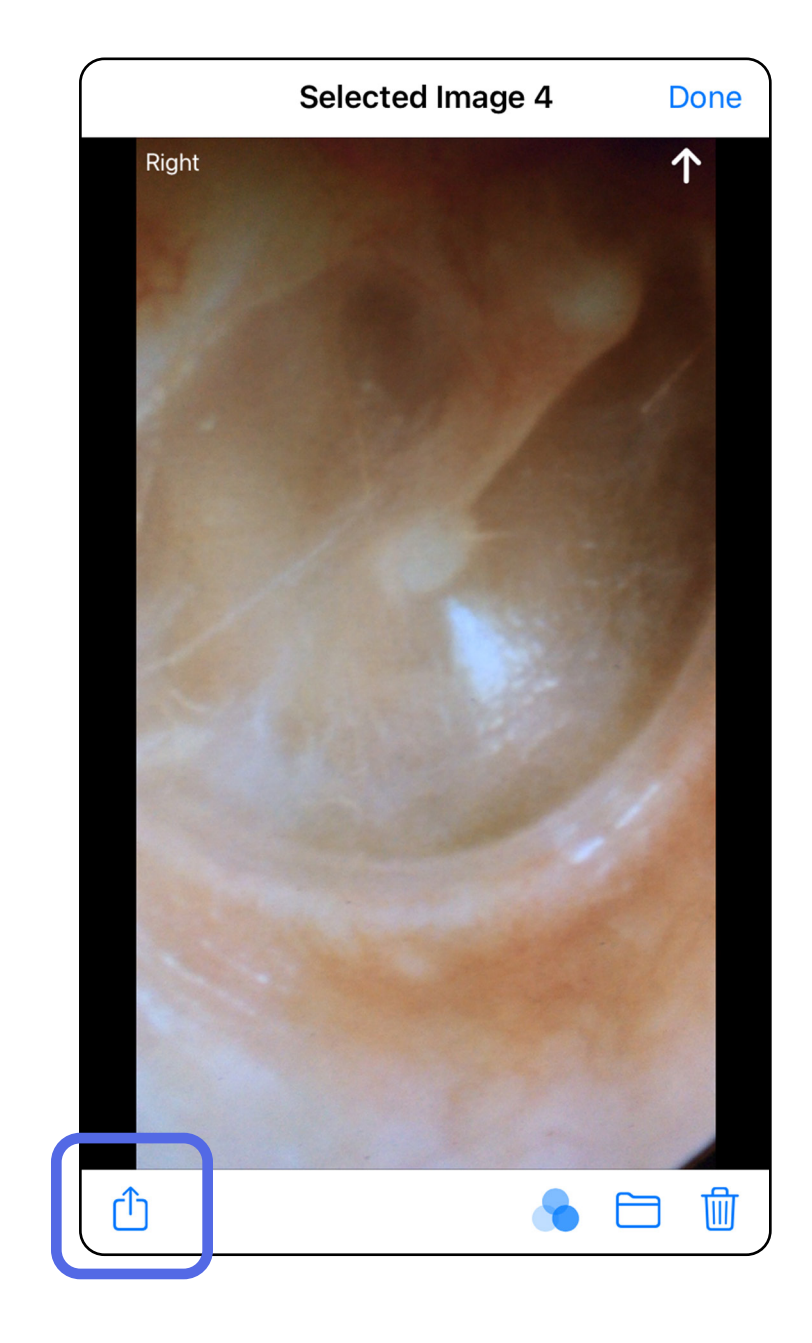

3. Vælg delingsmetoden i pop op-menuen, og følg anvisningerne for at dele.

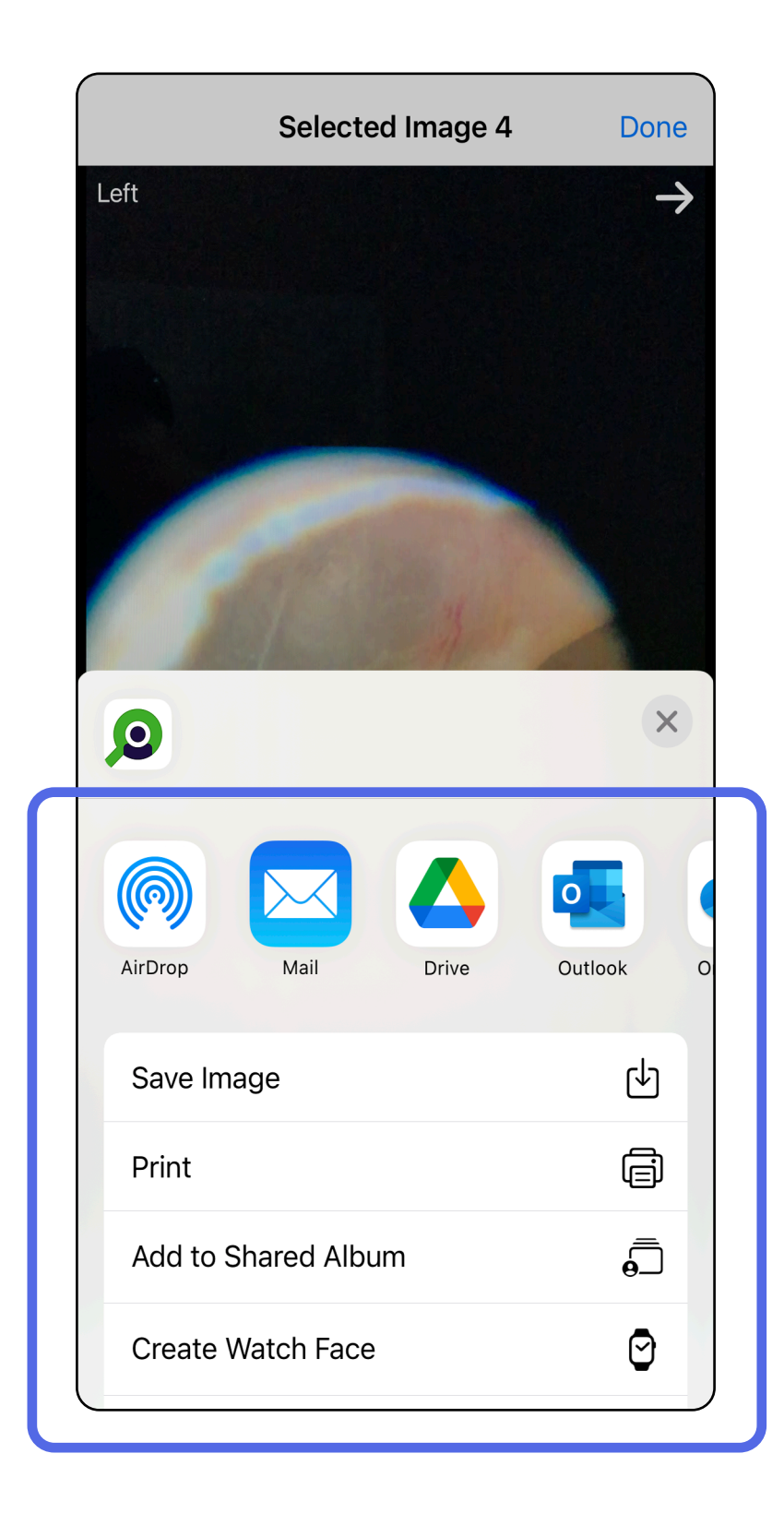

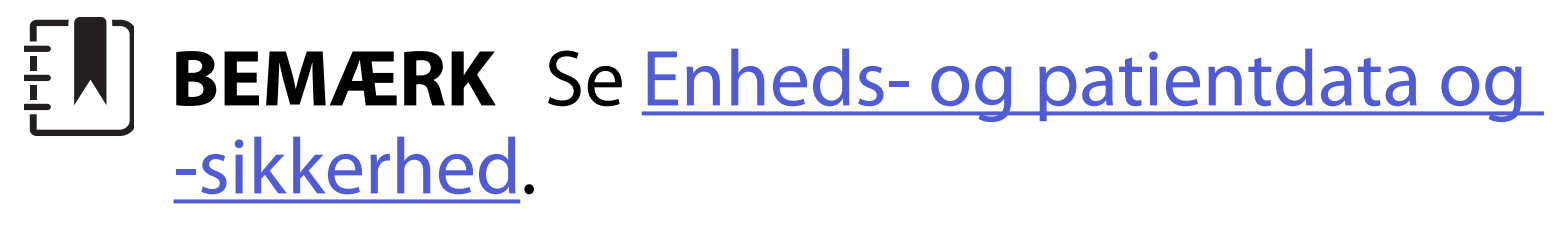

**BEMÆRK** Delte billeder fra iExaminerapplikationen kan have integrerede oplysninger. Nogle fotovisningsapplikationer understøtter ikke integrerede oplysninger. Hvis modtageren ikke kan se fotoet, skal modtageren kontrollere, at fotovisningsapplikationen understøtter visning af billeder med integrerede oplysninger, eller vælge en anden fotovisningsapplikation.

Mulighed 1: Stryg for at slette

- 1. Hvis du vil slette en gemt undersøgelse, skal du stryge mod venstre på det gemte undersøgelsesnavn.
- 2. Tryk på **Delete** (Slet) for at bekræfte.

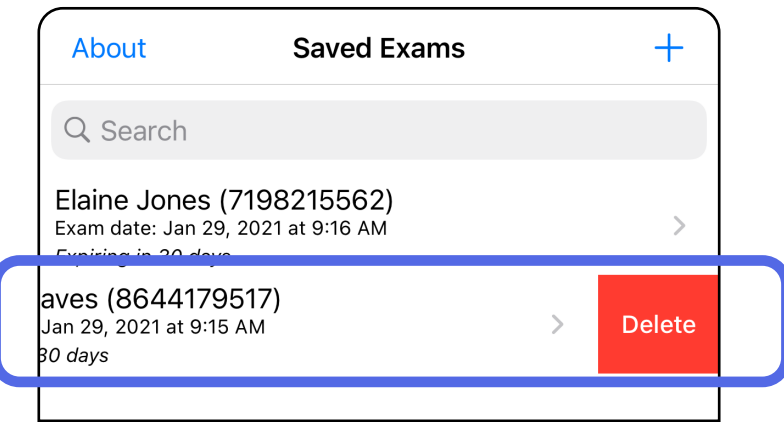

1. For at slette en gemt undersøgelse skal du se undersøgelsen og derefter trykke på  $\overline{\mathfrak{m}}$ .

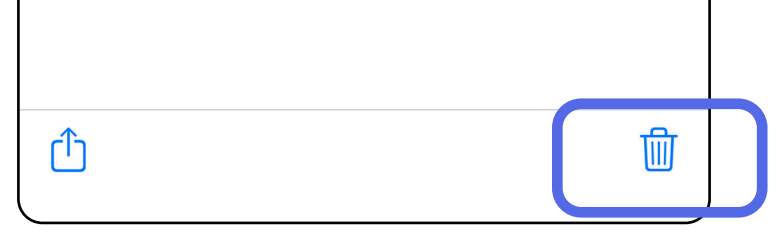

## <span id="page-42-1"></span><span id="page-42-0"></span>**Sletning af en undersøgelse (iOS)**

*Gælder for: Træningstilstand*

**BEMÆRK** En slettet undersøgelse kan ikke gendannes.

Der er 2 muligheder for at slette en undersøgelse.

Mulighed 2: Vis undersøgelsen

3. Tryk på **OK** i pop op-vinduet for at bekræfte.

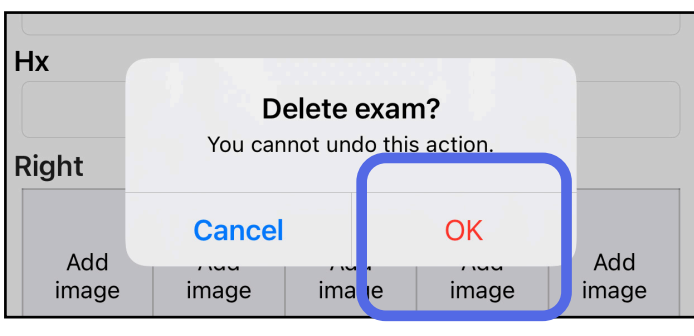

2. Tryk på **OK** i pop op-vinduet for at bekræfte.

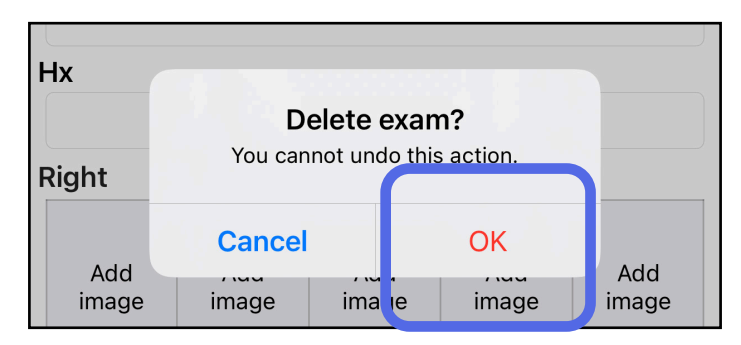

#### 1. Tryk på **New** (Ny) for at kassere undersøgelsen.

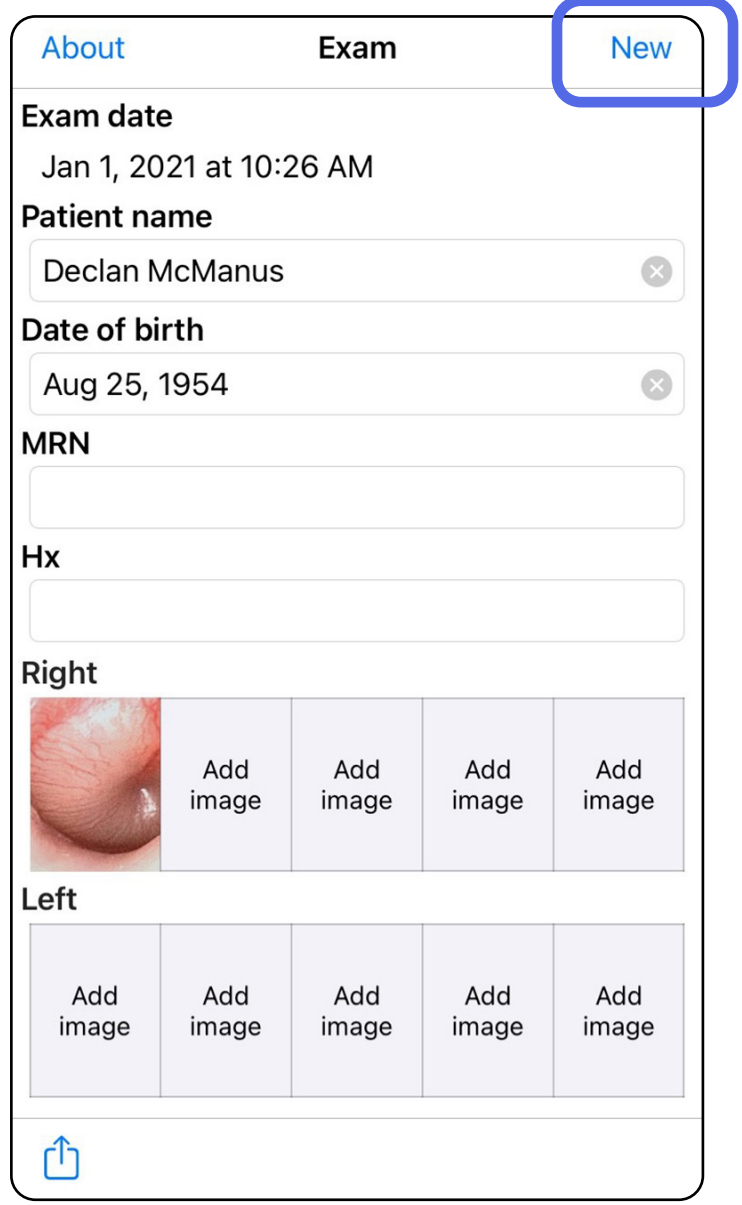

## <span id="page-43-1"></span><span id="page-43-0"></span>**Kassering af en undersøgelse (iOS)**

#### *Gælder for: Klinisk tilstand*

2. Tryk på **OK** for at kassere ændringer og starte en ny undersøgelse.

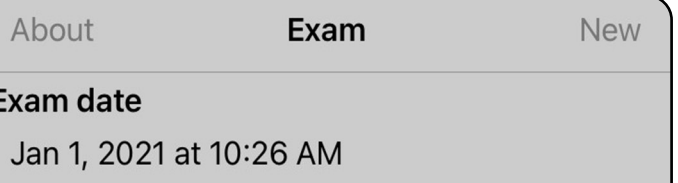

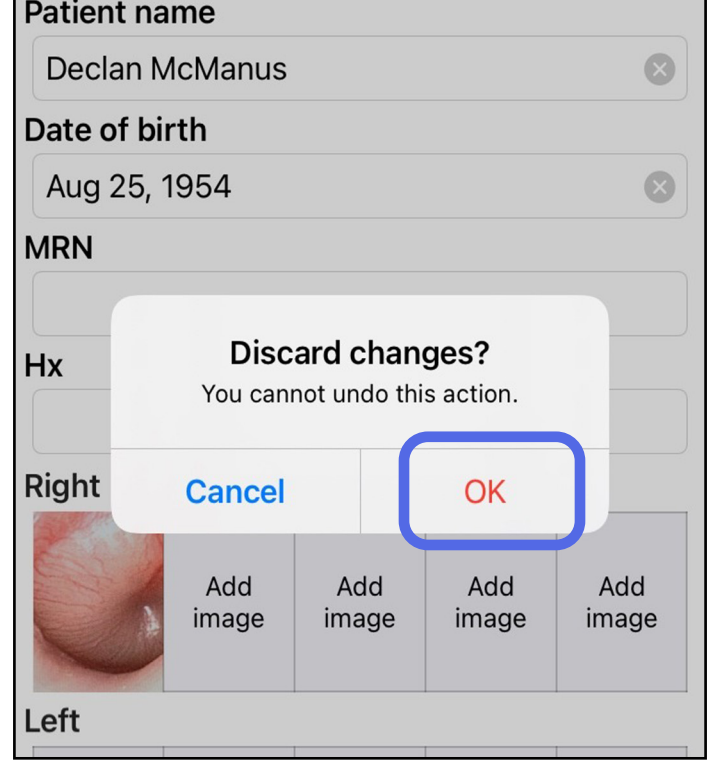

# <span id="page-44-0"></span>**Rengøring**

Udover rengøring kræves der ingen forebyggende vedligeholdelse af dette produkt.

Godkendte rengøringskemikalier:

- 70 % isopropylalkohol med 30 % deioniseret vand (f.eks. CiDehol® 70 alkoholservietter)
- Metrex<sup>™</sup> CaviWipes<sup>®</sup>
- PDI Super-Sani-Cloth<sup>®</sup>
- PDI-Sani-Cloth Plus®
- 1. Fjern SmartBracket fra hovedet og SmartClip før rengøring. Lad SmartClip sidde på coveret.
- 2. Brug godkendte rengøringskemikalier (se ovenfor) til at aftørre SmartBracket og

SmartClip, og fjern alt synligt og usynligt snavs. Hyppighed: Rengør efter behov.

3. Lad rengøringsmidlet tørre.

**FORSIGTIG** Undlad at sterilisere SmartBracket og SmartClipen eller at nedsænke dem i væske.

Denne rengøringsvejledning gælder for SmartBracket og SmartClip. Se den relevante brugsanvisning for oplysninger om genbehandling af Welch Allyn-enheder.

Bortskaffelse af SmartBracket og SmartClip skal ske i henhold til følgende trin:

- 1. Følg rengøringsvejledningen i dette afsnit af brugervejledningen.
- 2. Adskil materiale som forberedelse til genbrugsprocessen
	- Komponenterne skal skilles ad og genbruges med udgangspunkt i materialetypen
		- o Plast skal genbruges som plastaffald
		- o Metal skal genbruges som metaller
	- Inkluderer skruer og fastgørelsesanordninger

Se den relevante brugsanvisning til hovederne for at få oplysninger om bortskaffelse.

Følg producentens anvisninger for bortskaffelse af smartphone og cover. Slet alle eksisterende data vedrørende patienter/hospital/klinik/læge for at bevare fortroligheden. Sikkerhedskopiering af data kan udføres før sletning.

Brugere skal overholde alle føderale, statslige, regionale og/eller lokale love og regler vedrørende sikker bortskaffelse af medicinsk udstyr samt tilbehør. I tvivlsspørgsmål skal brugeren af enheden først kontakte Hill-Roms tekniske support for at få vejledning angående protokoller for sikker bortskaffelse.

## <span id="page-45-0"></span>**Sikker bortskaffelse**

Du kan finde oplysninger om elektromagnetisk kompatibilitet (EMC) på Hillrom-webstedet: [hillrom.com/getstarted](http://hillrom.com/getstarted).

## **EMC-overensstemmelse**

## **Tilbehør**

## **Kompatible enheder**

Se den relevante brugsanvisning for udstyr fra Welch Allyn for at få oplysninger om tilbehør og anvendte dele.

Se den relevante brugsanvisning for udstyr fra Welch Allyn.

## <span id="page-46-0"></span>**Opbevaring og transport**

Se den relevante brugsanvisning for udstyr fra Welch Allyn.

## **Pixelafstand**

Pixelafstanden på fundus for et emmetropisk øje med en brændvidde på 17 mm varierer afhængigt af smartphonen. Se listen nedenfor.

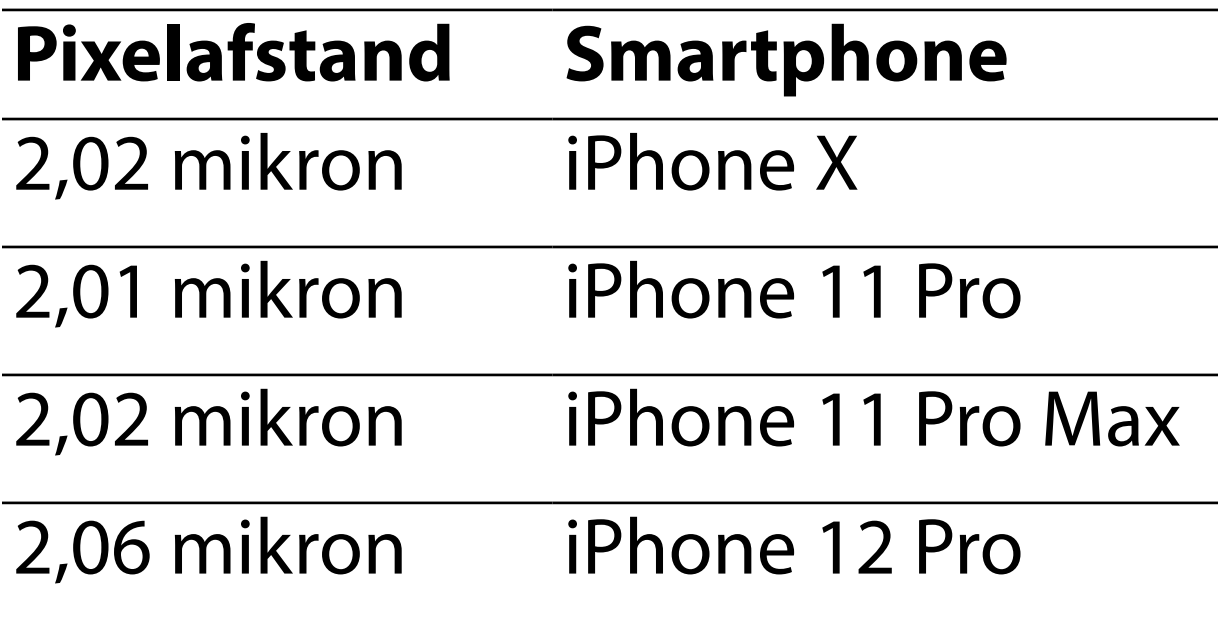

## **Overensstemmelse**

I overensstemmelse med ISO 10940:2009.

Welch Allyn, Inc. garanterer, at Welch Allyn iExaminer SmartBracket og SmartClip er fri for oprindelige fejl i materialer og kvalitet, og at de fungerer i overensstemmelse med producentens specifikationer i en periode på et år fra købsdatoen. Hvis instrumentet viser sig at være defekt eller i strid med producentens specifikationer i garantiperioden, reparerer eller udskifter Welch Allyn instrumentet eller komponenten uden omkostninger for køberen. Denne garanti gælder kun Welch Allyn iExaminer SmartBracket og SmartClip, der er købt som nye hos Welch Allyn eller dennes autoriserede distributører eller repræsentanter. Køberen skal returnere SmartBracket og SmartClip direkte til Welch Allyn eller en autoriseret distributør eller repræsentant og bære forsendelsesomkostningerne.

Denne garanti dækker ikke brud eller fejl, der skyldes manipulation, misbrug, forsømmelse, uheld, ændring eller forsendelse. Denne garanti bortfalder, hvis instrumentet ikke anvendes i overensstemmelse med producentens

#### anbefalinger, eller hvis det repareres.

## <span id="page-47-0"></span>**Garanti**